Міністерство освіти та науки України

Національний університет водного господарства та природокористування

Навчально-науковий інститут кібернетики, інформаційних технологій та інженерії Кафедра комп'ютерних наук та прикладної математики

# **04-01-79М**

## **МЕТОДИЧНІ ВКАЗІВКИ**

до виконання лабораторної роботи на тему «Знайомство з основними компонентами архітектури та основними хмарними службами Microsoft Azure» з освітньої компоненти «Веб-програмування та хмарні технології» для здобувачів вищої освіти першого (бакалаврського) рівня за освітньо-професійною програмою «Інтернет речей» спеціальності 121 «Інженерія програмного забезпечення» і за освітньо-професійною програмою «Комп'ютерні науки» спеціальності 122 «Комп'ютерні науки» денної та заочної форм навчання

> Рекомендовано науково-методичною радою з якості ННІ КІТІ Протокол № 7 від 17.06.2024 р.

Методичні вказівки до виконання лабораторної роботи на тему «Знайомство з основними компонентами архітектури та основними хмарними службами Microsoft Azure» з освітньої компоненти «Веб-програмування та хмарні технології» для здобувачів вищої освіти першого (бакалаврського) рівня за освітньо-професійною програмою «Інтернет речей» спеціальності 121 «Інженерія програмного забезпечення» і за освітньо-професійною програмою «Комп'ютерні науки» спеціальності 122 «Комп'ютерні науки» денної та заочної форм навчання. [Електронне видання] / Климюк Ю. Є. – Рівне : НУВГП, 2024. – 37 с.

Укладач: Климюк Юрій Євгенійович, кандидат технічних наук, доцент, доцент кафедри комп'ютерних наук та прикладної математики ННІ КІТІ НУВГП.

Відповідальний за випуск: Турбал Юрій Васильович, доктор технічних наук, професор, завідувач кафедри комп'ютерних наук та прикладної математики ННІ КІТІ НУВГП.

Керівник групи забезпечення для здобувачів вищої освіти першого (бакалаврського) рівня за освітньо-професійною програмою «Інтернет речей» спеціальності 121 «Інженерія програмного забезпечення»:

Жуковський Віктор Володимирович, кандидат технічних наук, доцент кафедри комп'ютерних наук та прикладної математики ННІ КІТІ НУВГП.

Керівник групи забезпечення для здобувачів вищої освіти першого (бакалаврського) рівня за освітньо-професійною програмою «Комп'ютерні науки» спеціальності 122 «Комп'ютерні науки»:

Іванчук Наталія Віталіївна, кандидат технічних наук, доцент, доцент кафедри комп'ютерних наук та прикладної математики ННІ КІТІ НУВГП.

Рекомендовано кафедрою комп'ютерних наук та прикладної математики ННІ КІТІ НУВГП (протокол №10 від 17.04.2024р.).

> © Ю. Є. Климюк, 2024 © НУВГП, 2024

#### **Лабораторна робота**

**Тема:** Знайомство з основними компонентами архітектури та основними хмарними службами Microsoft Azure.

**Мета:** Ознайомитися з основними компонентами архітектури та основними хмарними службами Microsoft Azure, дізнатися про фізичну інфраструктуру та управління ресурсами, а також набути навиків створення ресурсів на порталі Microsoft Azure.

#### **Література:**

1. Describe Azure compute and networking services. URL:

[https://learn.microsoft.com/en-us/training/modules/describe-azure-compute](https://learn.microsoft.com/en-us/training/modules/describe-azure-compute-networking-services/)[networking-services/](https://learn.microsoft.com/en-us/training/modules/describe-azure-compute-networking-services/)

2. Virtual machines in Azure. URL:

<https://learn.microsoft.com/en-us/azure/virtual-machines/>

3. Collier Michael. Microsoft Azure Essentials – Fundamentals of Microsoft Azure. Second Edition. Microsoft Press, 2016. 546 p.

URL: [https://www.microsoftpressstore.com/store/microsoft-azure-essentials](https://www.microsoftpressstore.com/store/microsoft-azure-essentials-fundamentals-of-azure-9781509302963)[fundamentals-of-azure-9781509302963](https://www.microsoftpressstore.com/store/microsoft-azure-essentials-fundamentals-of-azure-9781509302963)

4. Pandit Nitin. Microsoft Azure Step by Step Guide. 2016. 463 p. (Free ebooks). URL:

[https://tutorialslink.com/Article\\_file/microsoft-azure-step-by-step-guide.pdf](https://tutorialslink.com/Article_file/microsoft-azure-step-by-step-guide.pdf)

5. Brikman Yevgeniy. Terraform: Up & Running: Writing Infrastructure as Code. 3ed. O'Reilly Media, 2022. 680 p. URL:

[https://digtvbg.com/files/LINUX/Brikman%20Y.%20Terraform.%20Up%20](https://digtvbg.com/files/LINUX/Brikman%20Y.%20Terraform.%20Up%20and%20Running.%20Writing...as%20Code%203ed%202022.pdf) [and%20Running.%20Writing...as%20Code%203ed%202022.pdf](https://digtvbg.com/files/LINUX/Brikman%20Y.%20Terraform.%20Up%20and%20Running.%20Writing...as%20Code%203ed%202022.pdf)

#### **Хід роботи**

## **І. Виконайте наступні завдання:**

**Завдання 1.** Створіть на порталі Microsoft Azure віртуальну машину Linux із встановленим сервером Nginx та веб-застосуванням "Привіт, мій друже." за допомогою Azure CLI.

**Завдання 2.** Розробіть скрипт Bash для створення на порталі Microsoft Azure віртуальної машини Linux із встановленим сервером Nginx та вебзастосуванням "Привіт, мій друже." за допомогою Azure CLI.

**Завдання 3 для самостійної роботи.** Створіть на порталі Microsoft Azure віртуальну машину Linux із встановленим сервером Nginx та вебзастосуванням "Привіт, мій друже." за допомогою Azure PowerShell.

**Завдання 4 для самостійної роботи.** Розробіть скрипт PowerShell для створення на порталі Microsoft Azure віртуальної машини Linux із встановленим сервером Nginx та веб-застосуванням "Привіт, мій друже." за допомогою Azure PowerShell.

**Завдання 5 для самостійної роботи.** Створіть на порталі Microsoft Azure віртуальну машину Linux із встановленим сервером Nginx та вебзастосуванням "Привіт, мій друже." за допомогою Terraform.

## **Хід виконання**

#### **Пояснення щодо виконання завдання 1.**

Розглянемо послідовність кроків по створенню на порталі Microsoft Azure віртуальної машини Linux із встановленим сервером Nginx та вебзастосуванням "Привіт, мій друже." за допомогою Azure CLI.

Крок 1. Для отримання безкоштовного доступу до порталу Microsoft Azure з необхідними правами активуємо пісочницю за наступним посиланням (рис. 1):

[https://learn.microsoft.com/en-us/training/modules/describe-azure-compute](https://learn.microsoft.com/en-us/training/modules/describe-azure-compute-networking-services/3-exercise-create-azure-virtual-machine)[networking-services/3-exercise-create-azure-virtual-machine](https://learn.microsoft.com/en-us/training/modules/describe-azure-compute-networking-services/3-exercise-create-azure-virtual-machine)

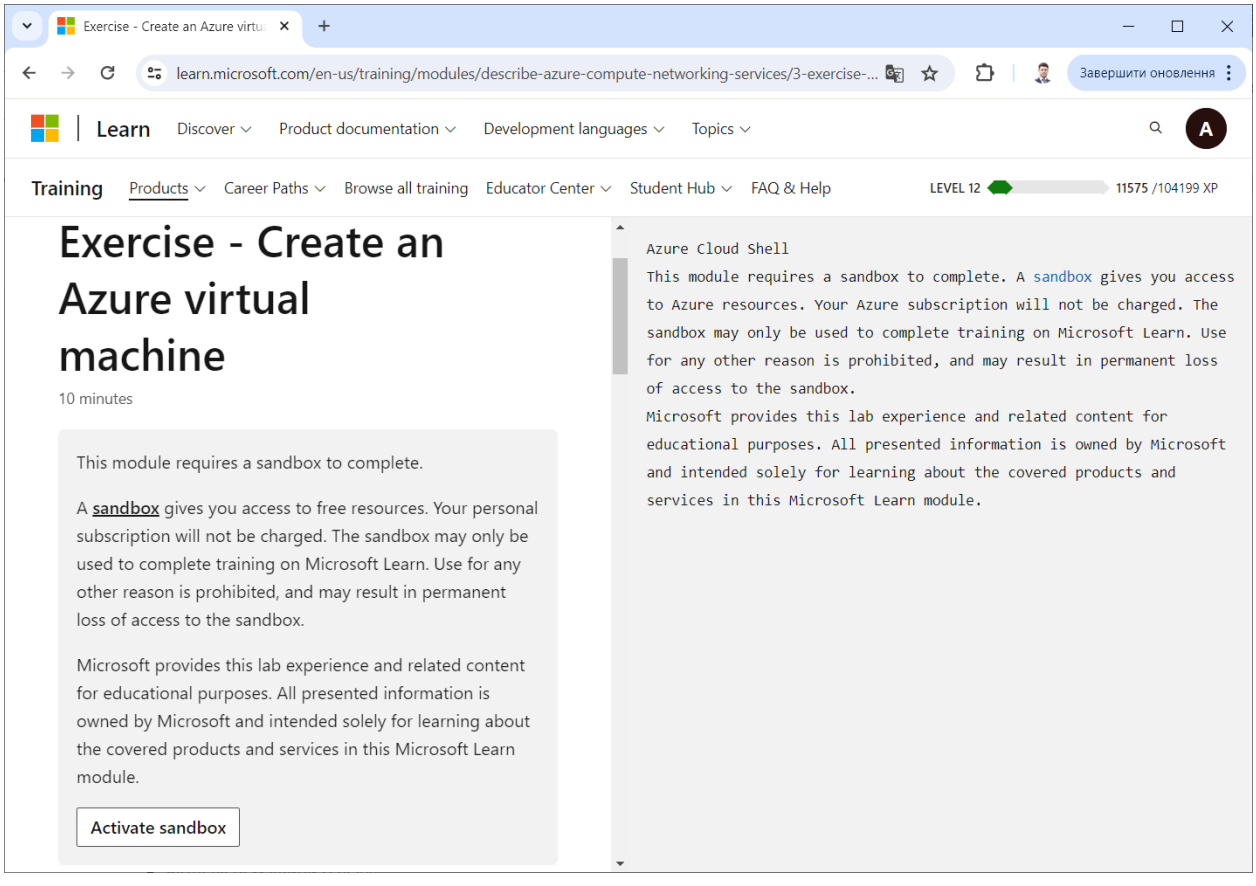

Рис. 1. Сторінка активації пісочниці

Також можна скористатися скороченим посиланням:

<http://surl.li/tsuqp>

Клацаємо на кнопку "Activate sandbox" та очікуємо активації пісочниці (рис. 2).

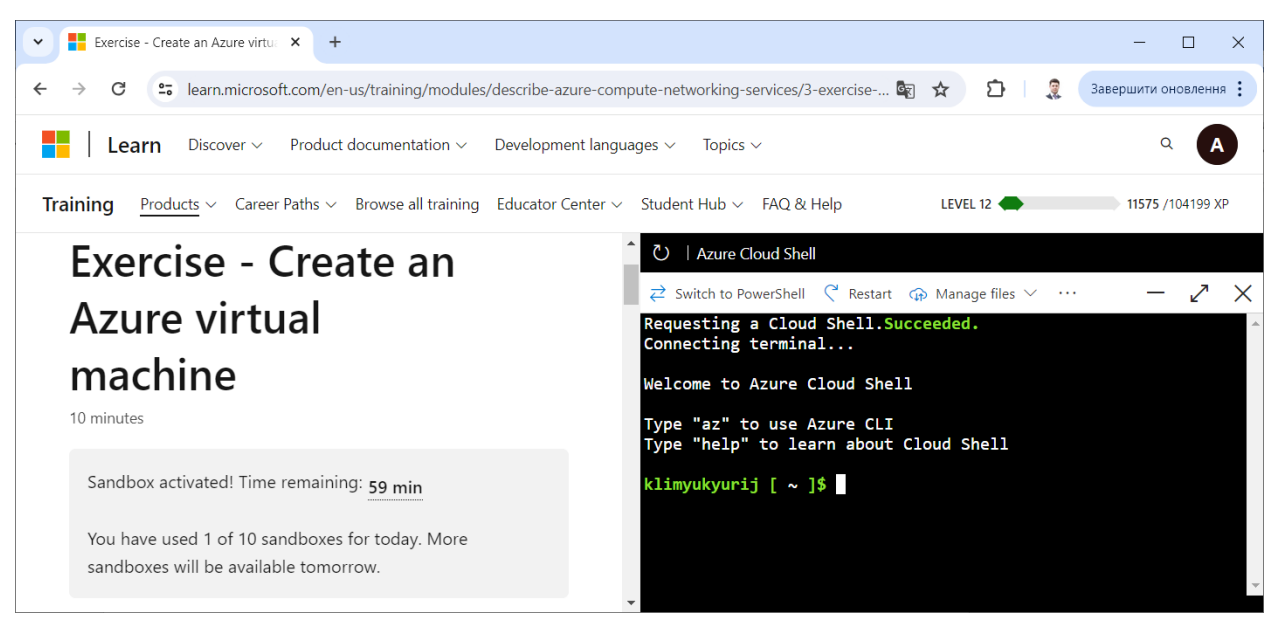

Рис. 2. Сторінка після активації пісочниці

Крок 2. Для зручності виконання команд по створенню ресурсів на порталі Microsoft Azure за допомогою Azure CLI відкриваємо нове вікно, вибравши у меню команду "New sesion" та пройшовши авторизацію (рис. 3-5).

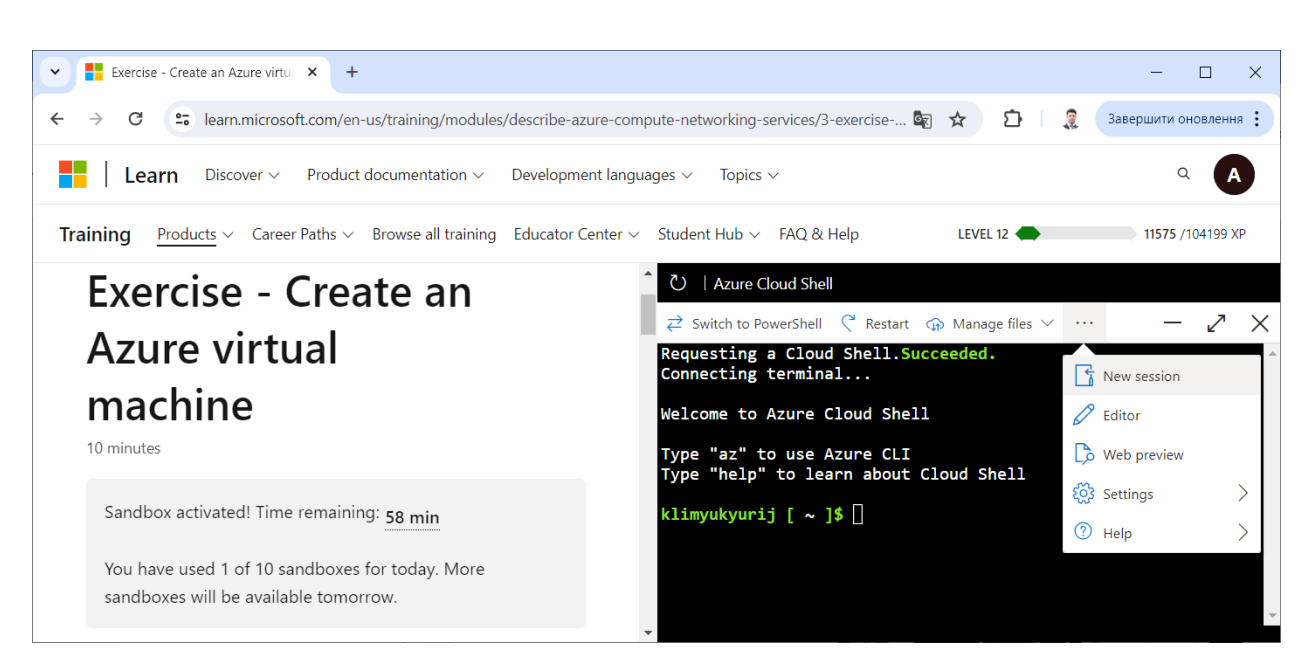

Рис. 3. Відкриття нового вікна

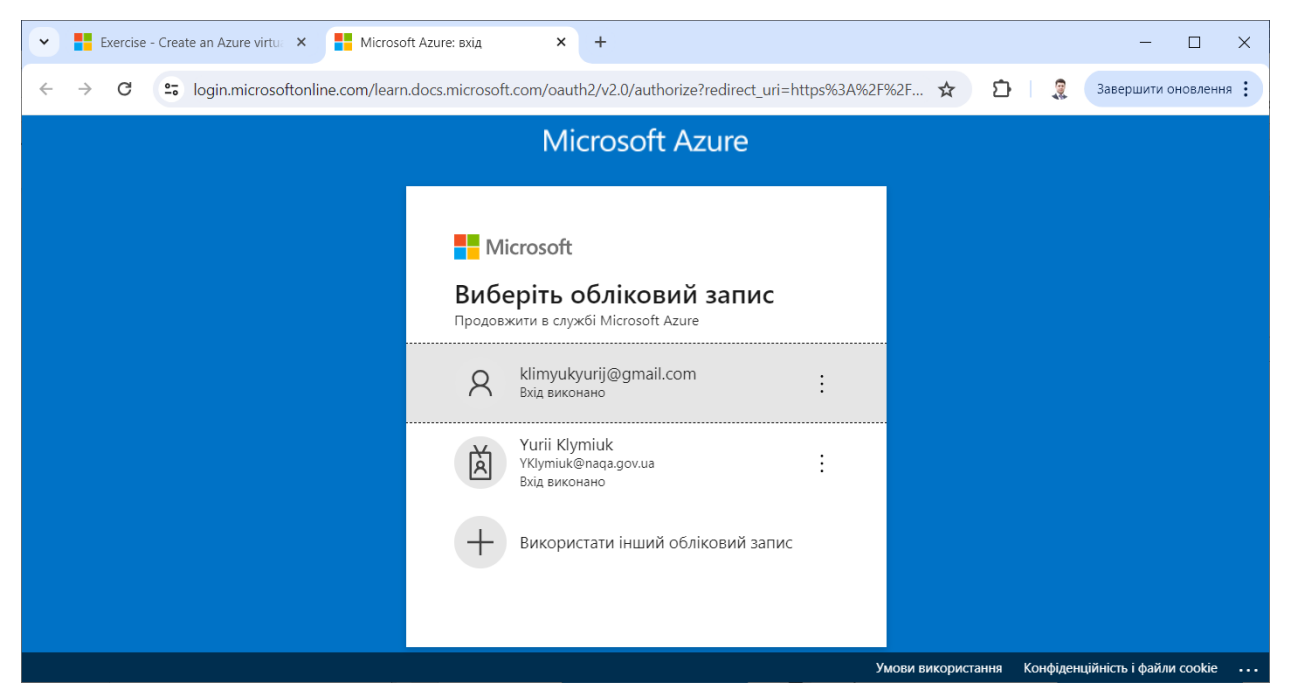

Рис. 4. Виконання авторизації користувача

| <b>Exercise</b> - Create an Azure virtual $x$ My Dashboard - Microsoft Azur $x$<br>$+$<br>$\check{~}$                                                                                                    | $\Box$<br>$\times$                                                                   |
|----------------------------------------------------------------------------------------------------|--------------------------------------------------------------------------------------|
| C<br>es portal.azure.com/#cloudshell/<br>$\rightarrow$<br>$\leftarrow$                                                                                                    | <b>R</b><br>€<br>$\mathbb{C}^{\ast}$<br>GRI<br>Завершити оновлення :<br>☆            |
| <b>Microsoft Azure</b><br>$\overline{Q}$ Search resources, services, and docs (G+/)<br>$\equiv$                                                                                                    | klimyukyurij@gmail.com<br>ஜ<br>囜<br>$\odot$<br>කි<br>Ω<br>MICROSOFT LEARN SANDBOX (L |
| $\overrightarrow{c}$ Switch to PowerShell $\left\{\right.$ Restart $\left\{\right.$ $\right\}$ Manage files $\vee$ $\left\{\right\}$ New session $\varnothing$ Editor $\left\{ \right\}$ Web preview $\left\{\right\}$ Settings $\vee$ | $(2)$ Help $\vee$<br>X                                                               |
| Requesting a Cloud Shell. Succeeded.<br>Connecting terminal                                                                                                    |                                                                                      |
| klimyukyurij [ $\sim$ ]\$                                                                                                    |                                                                                      |
|                                                                                                    |                                                                                      |
|                                                                                                    |                                                                                      |
|                                                                                                    |                                                                                      |
|                                                                                                    |                                                                                      |
|                                                                                                    |                                                                                      |
|                                                                                                    |                                                                                      |
|                                                                                                    |                                                                                      |
|                                                                                                    |                                                                                      |

Рис. 5. Нове вікно на порталі Microsoft Azure

Крок 3. Визначаємо змінні середовища RESOURCE\_GROUP, VM\_NAME, VM\_IMAGE та ADMIN\_USERNAME відповідно для ресурсної групи, назви віртуальної машини, образу віртуальної машини та імені облікового запису користувача за допомогою команд (рис. 6):

export RESOURCE\_GROUP=\$(az group list --query "[].name" -o tsv) export RANDOM\_ID="\$(openssl rand -hex 3)"

export VM\_NAME="myVM\$RANDOM\_ID" export VM\_IMAGE="Ubuntu2204" export ADMIN\_USERNAME=azureuser

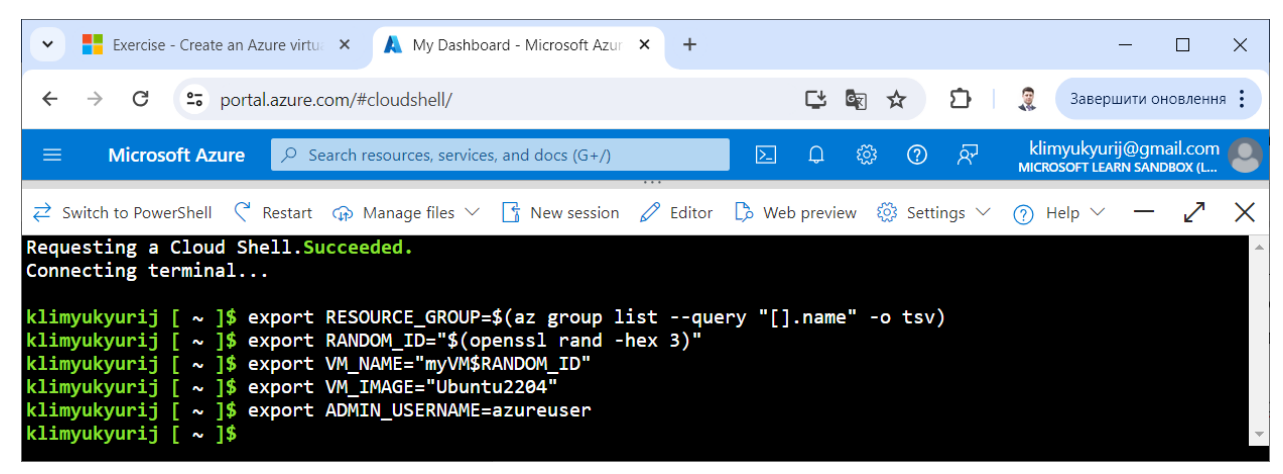

Рис. 6. Створення змінних середовища

Для перегляду присвоєних значень змінним RESOURCE\_GROUP, VM\_NAME, VM\_IMAGE і ADMIN\_USERNAME виконаємо наступні команди (рис. 7):

```
echo "RESOURCE_GROUP="$RESOURCE_GROUP
echo "VM_NAME="$VM_NAME
echo "VM_IMAGE="$VM_IMAGE
echo "ADMIN_USERNAME="$ADMIN_USERNAME
```

| <b>Exercise</b> - Create an Azure virtual $\times$<br><b>A</b> My Dashboard - Microsoft Azur $\times$ +<br>$\check{~}$<br>$\times$<br>П<br>冊<br>Ľ,<br>◎ ☆<br>ภ<br>C<br>$\rightarrow$<br>et portal.azure.com/#cloudshell/<br>Завершити оновлення :<br>$\leftarrow$<br>klimyukyurij@gmail.com<br>्रिय<br>$\circledR$<br><b>Microsoft Azure</b><br>१०३<br>$\equiv$<br>$\varphi$ Search resources, services, and docs (G+/)<br>$\Sigma$<br>Ω<br><b>MICROSOFT LEARN SANDBOX (L</b><br>$\overrightarrow{c}$ Switch to PowerShell $\left\{\begin{array}{ccc} \mathsf{R} & \mathsf{R}\mathsf{R} & \mathsf{R} \\ \mathsf{R} & \mathsf{R}\mathsf{R} & \mathsf{R} \end{array}\right\}$ Manage files $\vee$ $\left\{\begin{array}{ccc} \frac{\mathsf{R}}{\mathsf{R}} & \mathsf{N} \mathsf{e} \mathsf{W} & \mathsf{R} \end{array}\right\}$ $\mathsf{R}$ and $\mathsf{R} & \mathsf{R} \mathsf{S}$ Meve<br>Requesting a Cloud Shell Succeeded.<br>Connecting terminal<br>klimyukyurij [ ~ ]\$ export RESOURCE_GROUP=\$(az group list --query "[].name" -o tsv)<br>klimyukyurij $\lceil \sim \rceil$ \$ export RANDOM ID="\$(openssl rand -hex 3)"<br>klimyukyurij $\sim$ $\frac{1}{9}$ export VM IMAGE="Ubuntu2204"<br>klimyukyurij [ ~ ]\$ export ADMIN_USERNAME=azureuser<br>RESOURCE GROUP=learn-dc3f2602-57b4-461e-b309-23bb93e329a1<br>klimyukyurij [ $\sim$ ]\$ echo "VM_NAME="\$VM_NAME<br>VM NAME=myVM16df6f<br>klimyukyurij [ ~ ]\$ echo "VM_IMAGE="\$VM_IMAGE<br>VM IMAGE=Ubuntu2204<br>ADMIN USERNAME=azureuser<br>klimyukyurij $\sim$ 1\$ |                                                                                                    |  |
|----------------------------------------------------------------------------------------------------|----------------------------------------------------------------------------------------------------|--|
|                                                                                                    |                                                                                                    |  |
|                                                                                                    |                                                                                                    |  |
|                                                                                                    |                                                                                                    |  |
|                                                                                                    |                                                                                                    |  |
|                                                                                                    | klimyukyurij [ ~ ]\$ export VM NAME="myVM\$RANDOM ID"<br>klimyukyurij $\left[\right. \sim\right.$ )\$ echo "RESOURCE_GROUP="\$RESOURCE_GROUP<br>klimyukyurij [ ~ ]\$ echo "ADMIN_USERNAME="\$ADMIN_USERNAME |  |

Рис. 7. Перегляд значень створених змінних середовища

Крок 4. Створюємо віртуальну машину за допомогою команди (рис. 8): az vm create --resource-group \$RESOURCE\_GROUP --name \$VM\_NAME --image \$VM\_IMAGE --admin-username \$ADMIN\_USERNAME --generate-sshkeys --public-ip-sku Standard

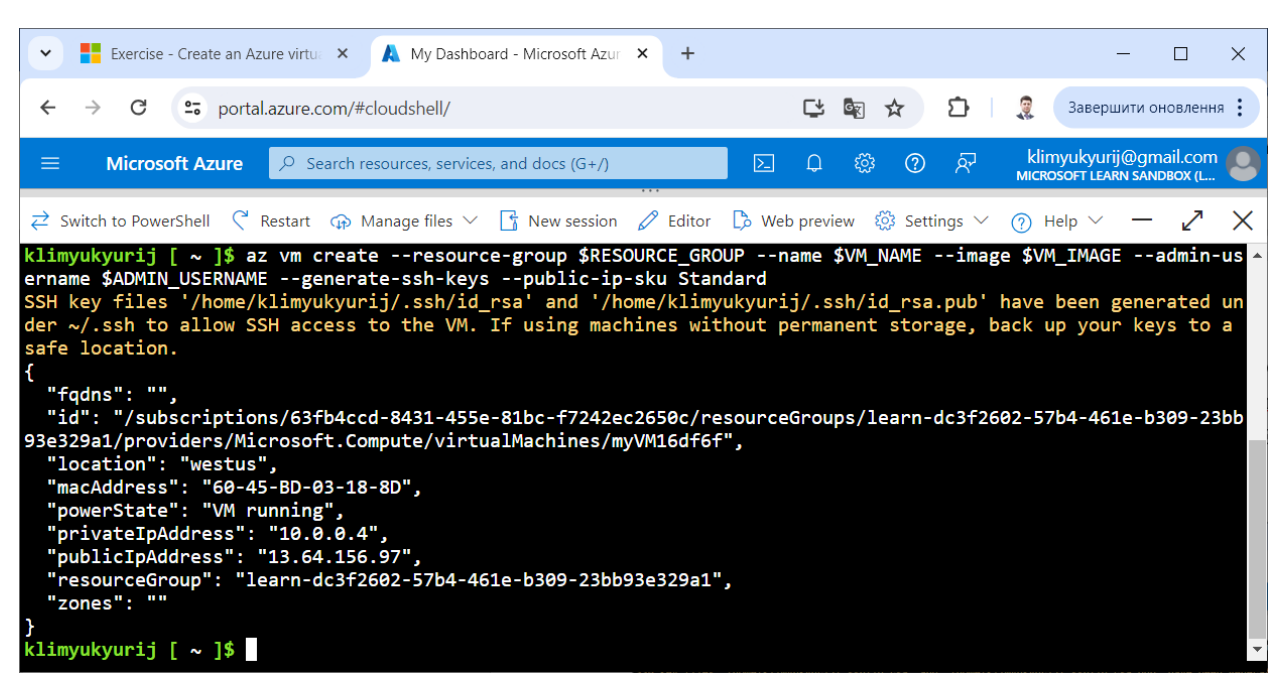

Рис. 8. Створення віртуальної машини

У цьому прикладі створюється віртуальна машина і додається обліковий запис користувача. Параметр --generate-ssh-keys перевіряє наявність доступного ключа SSH ~/.ssh. У разі відсутності він створюється та зберігається в ~/.ssh. Параметр --public-ip-sku Standard дозволяє зробити віртуальну машину доступною через загальнодоступну IP-адресу. Створення віртуальної машини займає кілька хвилин.

Крок 5. Встановлюємо на віртуальну машину сервер Nginx за допомогою команди (рис. 9):

az vm run-command invoke --resource-group \$RESOURCE\_GROUP - name \$VM\_NAME --command-id RunShellScript --scripts "sudo apt-get update && sudo apt-get install nginx --yes"

Крок 6. Замінюємо стартову сторінку сервера Nginx на віртуальній машині сторінкою із заголовком "Веб-застосунок", на якій відображатиметься повідомлення "Привіт, мій друже.", за допомогою команди (рис. 10):

az vm run-command invoke --resource-group \$RESOURCE\_GROUP - name \$VM\_NAME --command-id RunShellScript --scripts "echo '<html lang="ua"><head><title>Веб-застосунок</title><meta charset="UTF-8"

/> /> /> /head> body> h1>Привіт, мій друже. /h1 > /body>' | sudo tee --append /var/www/html/index.html"

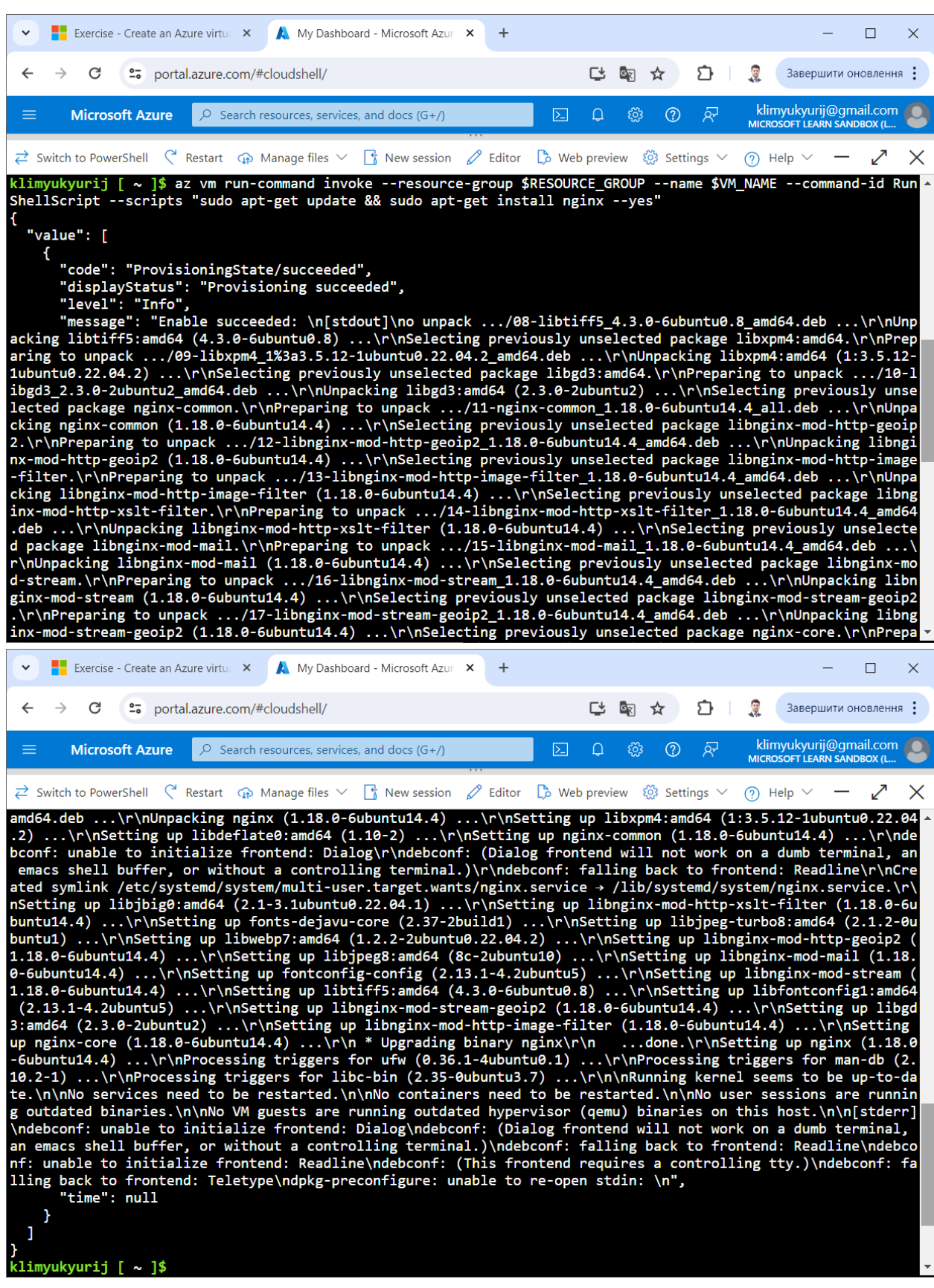

Рис. 9. Встановлення на віртуальну машину сервера Nginx

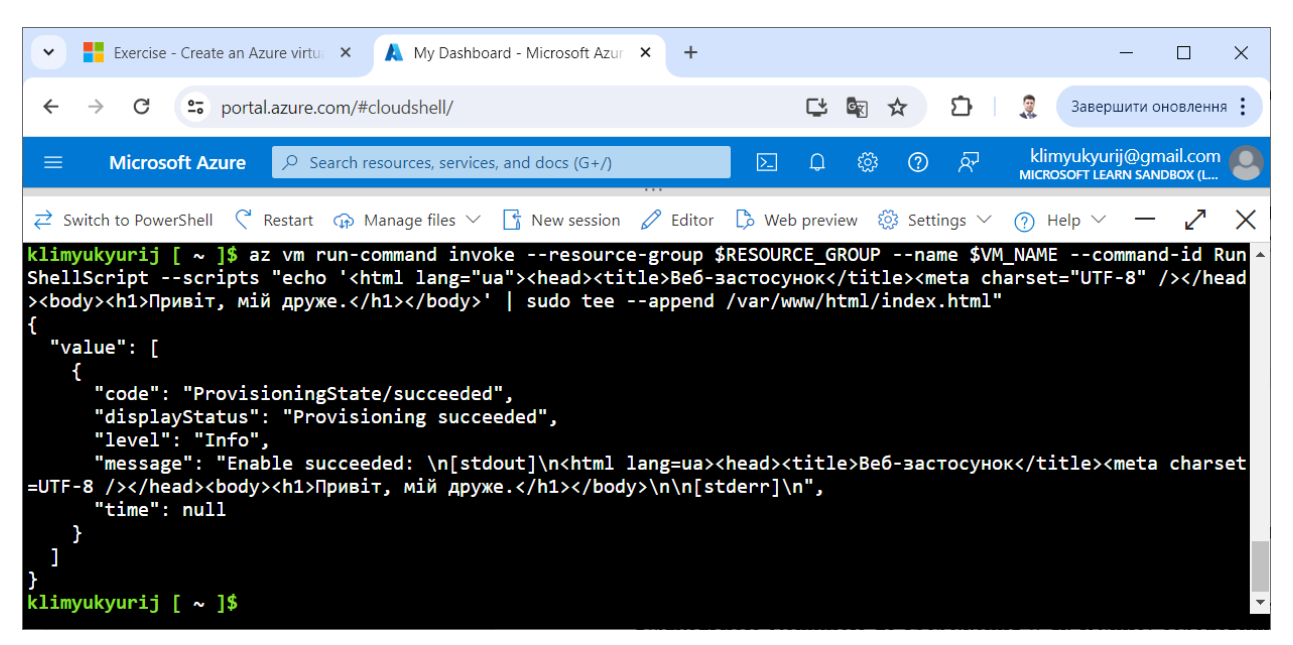

Рис. 10. Заміна стартової сторінки на віртуальній машині

Крок 7. Для отримання назви групи безпеки мережі, пов'язаної із віртуальною машиною та збереження її як змінної середовища NSG\_NAME, виконаємо команду (рис. 11):

export NSG\_NAME=\$(az network nsg list --resource-group \$RESOURCE\_GROUP --query '[].name' --output tsv)

Крок 8. Для перегляду значення змінної середовища NSG\_NAME виконаємо команду (рис. 11):

echo "NSG\_NAME="\$NSG\_NAME

| <b>Exercise</b> - Create an Azure virtual $\mathsf{X}$ My Dashboard - Microsoft Azur $\mathsf{X}$ +<br>$\checkmark$                                                                                                    |                                                   |  |  |  |  |  |
|----------------------------------------------------------------------------------------------------|---------------------------------------------------|--|--|--|--|--|
| et portal.azure.com/#cloudshell/<br>$\rightarrow$                                                                                                    | 【 图 ☆ 】 】 息<br>Завершити оновлення :              |  |  |  |  |  |
| $\sum$<br><b>Microsoft Azure</b><br>≡<br>$\bigcirc$ Search resources, services, and docs (G+/)<br>$-1$                                                                                                    | klimyukyurij@gmail.com<br>ා වි<br>ૹ૽ૺ<br>$\Omega$ |  |  |  |  |  |
| $\overrightarrow{c}$ Switch to PowerShell $\left\{\begin{array}{ccc} \downarrow & \downarrow \\ \downarrow & \downarrow \end{array}$ Restart $\left\{\begin{array}{ccc} \downarrow & \downarrow \\ \downarrow & \downarrow \end{array} \right\}$ Mew session $\left\{\begin{array}{ccc} \downarrow & \downarrow \\ \downarrow & \downarrow \end{array}$ Alter $\left\{\begin{array}{ccc} \downarrow & \downarrow & \downarrow \\ \downarrow & \downarrow & \downarrow \end{array} \right\}$ Settings $\vee$ $\$ |                                                   |  |  |  |  |  |
| klimyukyurij [ ~ ]\$ export NSG NAME=\$(az network nsg list --resource-group \$RESOURCE GROUP --query '[].name' -<br>-output tsv)                                                                                                    |                                                   |  |  |  |  |  |
| klimyukyurij [ ~ ]\$ echo "NSG_NAME="\$NSG_NAME<br>NSG NAME=myVM16df6fNSG<br>klimyukyurij $\left[\begin{array}{c} \sim \end{array}\right]$ \$                                                                                                    |                                                   |  |  |  |  |  |

Рис. 11. Отримання назви групи безпеки мережі

Крок 9. Для отримання списку правил, пов'язаних із групою безпеки мережі, виконаємо команду (рис. 12):

az network nsg rule list --resource-group \$RESOURCE\_GROUP --nsg-name \$NSG\_NAME --query '[].{Name:name, Priority:priority, Port:destinationPortRange, Access:access}' --output table

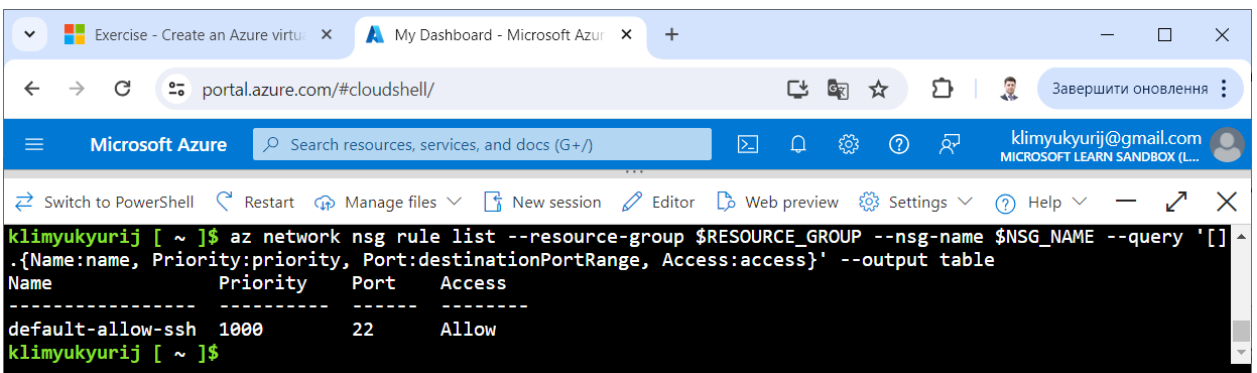

Рис. 12. Cписок правил, пов'язаних із групою безпеки мережі

Крок 10. Для створення на порталі Microsoft Azure правила з назвою allowHTTP, що дозволяє доступ через TCP-порт 80 (HTTP), виконаємо команду (рис. 13):

az network nsg rule create --resource-group \$RESOURCE\_GROUP --nsgname \$NSG\_NAME --name allowHTTP --protocol tcp --priority 100 --destinationport-range 80 --access Allow

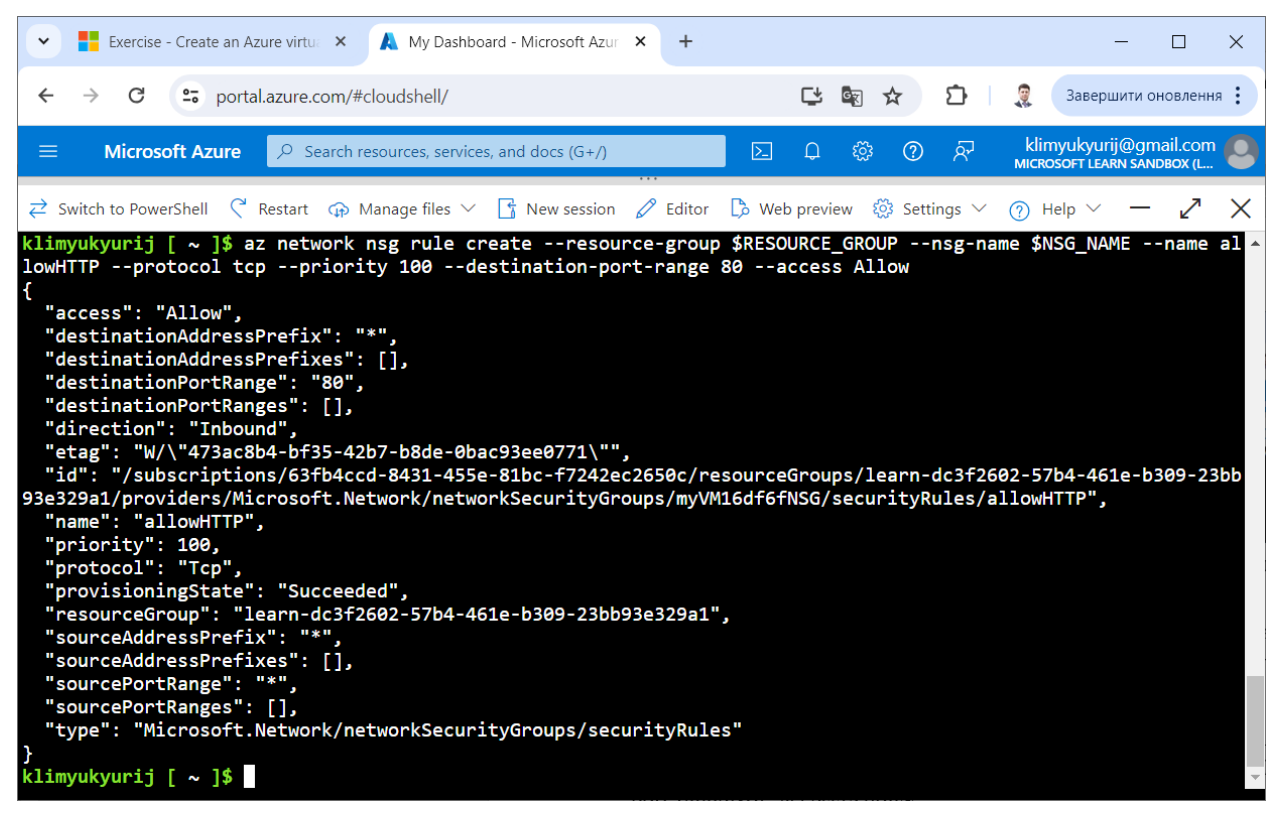

Рис. 13. Створення правила, що дозволяє доступ через TCP-порт 80 (HTTP)

Крок 11. Для отримання оновленого списку правил, пов'язаних із групою безпеки мережі, знову виконаємо команду (рис. 14):

az network nsg rule list --resource-group \$RESOURCE\_GROUP --nsg-name \$NSG\_NAME --query '[].{Name:name, Priority:priority, Port:destinationPortRange, Access:access}' --output table

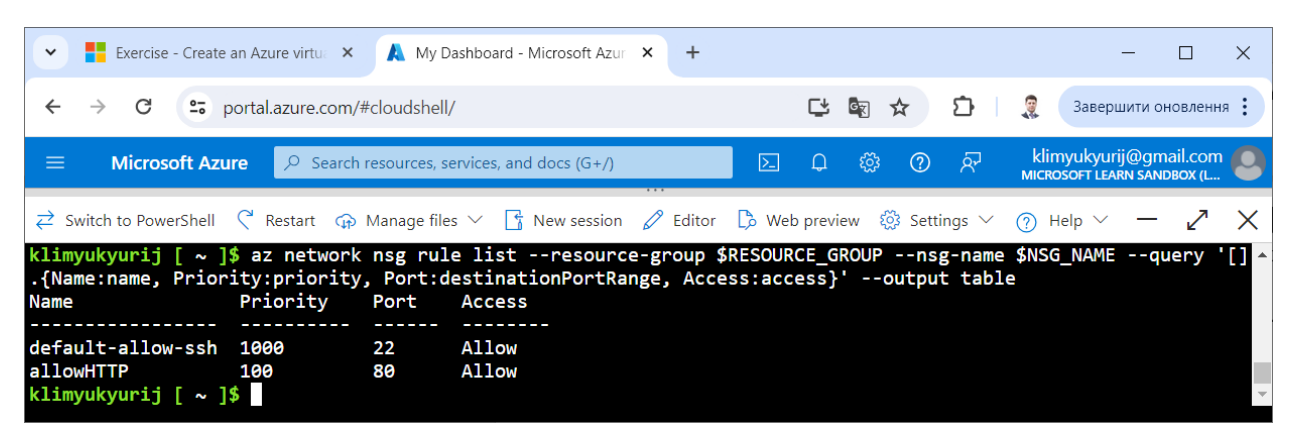

Рис. 14. Оновлений список правил, пов'язаних із групою безпеки мережі

Крок 12. Для отримання загальнодоступної IP-адреси віртуальної машини та URL-адреси веб-застосування і збереження її як змінної середовища IP\_ADDRESS, виконаємо команду (рис. 15):

IP\_ADDRESS=\$(az vm show --show-details --resource-group \$RESOURCE\_GROUP --name \$VM\_NAME --query publicIps --output tsv)

Крок 13. Для перегляду значення змінної середовища IP\_ADDRESS виконаємо команду (рис. 15):

echo "IP\_ADDRESS"=\$IP\_ADDRESS

| <b>Exercise</b> - Create an Azure virtual $\mathsf{X}$ <b>My Dashboard</b> - Microsoft Azur $\mathsf{X}$ <b>+</b><br>$\checkmark$                                                                                                    |                                                                                  |  |  |  |  |  |  |
|----------------------------------------------------------------------------------------------------|----------------------------------------------------------------------------------|--|--|--|--|--|--|
| C<br>"> portal.azure.com/#cloudshell/<br>$\rightarrow$                                                                                                    | 【 图 ☆ 】 口 息<br>Завершити оновлення :                                             |  |  |  |  |  |  |
| <b>Microsoft Azure</b><br>$\sum$<br>$\equiv$<br>$\bigcirc$ Search resources, services, and docs (G+/)<br>.                                                                                                    | klimyukyurij@gmail.com<br>ා ලා ලැ<br>ෑලූ<br>$\Box$<br>MICROSOFT LEARN SANDBOX (L |  |  |  |  |  |  |
| $\overrightarrow{c}$ Switch to PowerShell $\left\{ \begin{array}{ccc} \mathbb{R} & \mathbb{R}^3 \to \mathbb{R}^3 \\ \mathbb{R}^3 & \mathbb{R}^3 \to \mathbb{R}^3 \end{array} \right\}$ Manage files $\vee$ $\left\{ \begin{array}{ccc} \mathbb{R}^3 & \mathbb{R}^3 \to \mathbb{R}^3 \\ \mathbb{R}^3 & \mathbb{R}^3 \to \mathbb{R}^3 \end{array} \right\}$ Mever between $\mathbb$ |                                                                                  |  |  |  |  |  |  |
| klimyukyurij [ ~ ]\$ IP_ADDRESS=\$(az vm show --show-details --resource-group \$RESOURCE_GROUP --name \$VM_NAME --<br>query publicIps --output tsv)<br>klimyukyurij [ ~ ]\$ echo "IP_ADDRESS"=\$IP_ADDRESS<br>IP ADDRESS=13.64.156.97<br>klimyukyurij $\sim$ $\frac{1}{2}$                                                                                                    |                                                                                  |  |  |  |  |  |  |

Рис. 15. Отримання загальнодоступної IP-адреси віртуальної машини та URL-адреси веб-застосування

Крок 14. Для перегляду вмісту стартової сторінки веб-застосування виконаємо команду (рис. 16):

curl --connect-timeout 5 http://\$IP\_ADDRESS

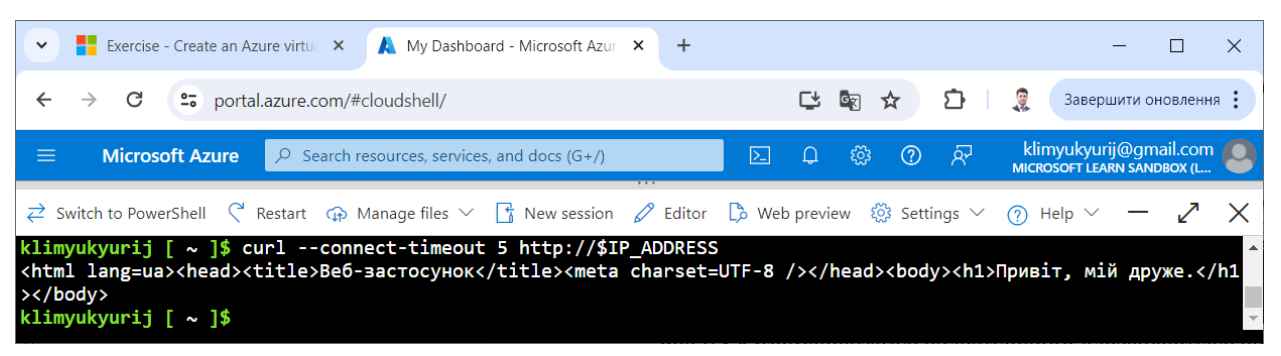

Рис. 16. Перегляду вмісту стартової сторінки веб-застосування

Крок 15. У новій вкладці веб-браузера переходимо за отриманою IPадресою. У браузері відображається веб-застосування (рис. 17).

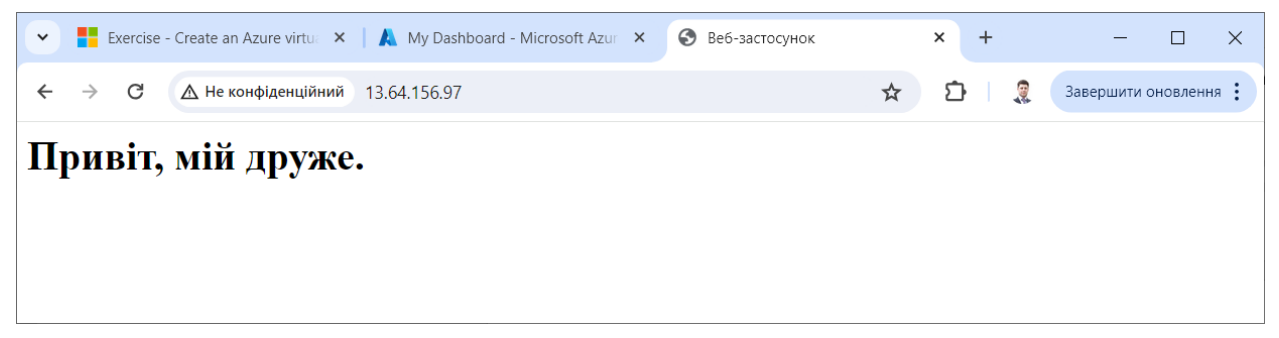

Рис. 17. Відображення веб-застосування

# **Послідовність виконання завдання 2.**

Розглянемо послідовність кроків по створенню скрипта Bash, який служитиме для створення на порталі Microsoft Azure віртуальної машини Linux із встановленим сервером Nginx та веб-застосуванням "Привіт, мій друже." за допомогою Azure CLI.

Крок 1. Для отримання безкоштовного доступу до порталу Azure з необхідними правами активуємо пісочницю за наступним посиланням (рис. 1, 2):

[https://learn.microsoft.com/en-us/training/modules/describe-azure-compute](https://learn.microsoft.com/en-us/training/modules/describe-azure-compute-networking-services/3-exercise-create-azure-virtual-machine)[networking-services/3-exercise-create-azure-virtual-machine](https://learn.microsoft.com/en-us/training/modules/describe-azure-compute-networking-services/3-exercise-create-azure-virtual-machine)

Крок 2. Для зручності відкриваємо нове вікно на порталі Microsoft Azure (рис. 3-5).

Крок 3. Створюємо порожній файл create\_vm\_nginx\_webapp.sh за допомогою команди (рис. 18):

touch create\_vm\_nginx\_webapp.sh

| <b>Exercise</b> - Create an Azure virtual $\mathsf{X}$ My Dashboard - Microsoft Azur $\mathsf{X}$ +<br>$\checkmark$                                                                                                    |             |                   |                                                             |
|----------------------------------------------------------------------------------------------------|-------------|-------------------|-------------------------------------------------------------|
| "> portal.azure.com/#cloudshell/<br>$\rightarrow$                                                                                                    |             | 【 图 ☆ 】 口 息       | Завершити оновлення :                                       |
| <b>Microsoft Azure</b><br>≡<br>$\sqrt{2}$ Search resources, services, and docs (G+/)                                                                                                    | $\sum$<br>. | ා ග ල<br>ෑලූ<br>Ω | klimyukyurij@gmail.com<br><b>MICROSOFT LEARN SANDBOX (L</b> |
| $\overrightarrow{c}$ Switch to PowerShell $\left\{\begin{array}{ccc} \end{array}\right\}$ Restart $\left\{\begin{array}{ccc} \end{array}\right\}$ Manage files $\vee\left\{\begin{array}{ccc} \end{array}\right\}$ New session $\left\{\begin{array}{ccc} \end{array}\right\}$ and $\left\{\begin{array}{ccc} \end{array}\right\}$ Web preview $\left\{\begin{array}{ccc} \end{array}\right\}$ Settings $\vee$ |             |                   |                                                             |
| klimyukyurij $\lceil \sim \rceil$ \$ touch create_vm_nginx_webapp.sh<br>klimyukyurij [ $\sim$ ]\$                                                                                                    |             |                   | $\left\Vert \cdot \right\Vert$                              |

Рис. 18. Створення порожнього файлу create\_vm\_nginx\_webapp.sh

Крок 4. Відкриваємо файл create\_vm\_nginx\_webapp.sh за допомогою команди:

code create\_vm\_nginx\_webapp.sh

та добавляємо код згідно лістингу 1 (рис. 19). Зберігаємо зміни за допомогою комбінації клавіш "Ctrl" і "S" та завершуємо роботу з редактором за допомогою комбінації клавіш "Ctrl" і "Q".

Лістинг 1. Код скрипта Bash для створення на порталі Microsoft Azure віртуальної машини Linux із встановленим сервером Nginx та вебзастосуванням "Привіт, мій друже."

#!/bin/bash

# Визначення змінних середовища RESOURCE\_GROUP, # VM\_NAME, VM\_IMAGE та ADMIN\_USERNAME export RESOURCE GROUP=\$(az group list --query "[].name" -o tsv) export RANDOM\_ID="\$(openssl rand -hex 3)" export VM\_NAME="myVM\$RANDOM\_ID" export VM\_IMAGE=Ubuntu2204 export ADMIN\_USERNAME=azureuser echo "Створено змінні середовища для ресурсної групи, назви віртуальної машини,

образу віртуальної машини та імені облікового запису користувача віртуальної машини:"

echo "RESOURCE\_GROUP="\$RESOURCE\_GROUP

echo "VM\_NAME="\$VM\_NAME

echo "VM\_IMAGE="\$VM\_IMAGE

echo "ADMIN\_USERNAME="\$ADMIN\_USERNAME

# Створення віртуальної машини

echo "Створення віртуальної машини"

az vm create --resource-group \$RESOURCE\_GROUP --name \$VM\_NAME --image \$VM\_IMAGE --admin-username \$ADMIN\_USERNAME --generate-ssh-keys --public-ip-sku **Standard** 

# Встановлення на віртуальну машину сервера Nginx

echo "Встановлення на віртуальну машину сервера Nginx"

az vm run-command invoke --resource-group \$RESOURCE\_GROUP --name

\$VM\_NAME --command-id RunShellScript --scripts "sudo apt-get update && sudo apt-get install nginx --yes"

# Заміна стартової сторінки на віртуальній машині

echo "Заміна стартової сторінки на віртуальній машині"

az vm run-command invoke --resource-group \$RESOURCE\_GROUP --name

\$VM\_NAME --command-id RunShellScript --scripts "echo '<html

lang="ua"><head><title>Веб-застосунок</title><meta charset="UTF-8"

/> /> /> /head> /> body> h1>Привіт, мій друже. /h1> //body>' | sudo tee --append

/var/www/html/index.html"

# Отримання назви групи безпеки мережі

export NSG\_NAME=\$(az network nsg list --resource-group \$RESOURCE\_GROUP - query '[].name' --output tsv)

echo "Створено змінну середовища для групи безпеки мережі:"

echo "NSG\_NAME="\$NSG\_NAME

# Отримання списку правил, пов'язаних із групою безпеки мережі

echo "Список правил, пов'язаних із групою безпеки мережі"

az network nsg rule list --resource-group \$RESOURCE\_GROUP --nsg-name \$NSG\_NAME --query '[].{Name:name, Priority:priority, Port:destinationPortRange, Access:access}' --output table

# Створення правила з назвою allowHTTP, що дозволяє доступ

# через TCP-порт 80 (HTTP)

echo "Створення правила, що дозволяє доступ через TCP-порт 80 (HTTP)"

az network nsg rule create --resource-group \$RESOURCE\_GROUP --nsg-name \$NSG\_NAME --name allowHTTP --protocol tcp --priority 100 --destination-port-range 80 - access Allow

# Отримання оновленого списку правил, пов'язаних із групою безпеки мережі echo "Оновлений список правил, пов'язаних із групою безпеки мережі"

az network nsg rule list --resource-group \$RESOURCE\_GROUP --nsg-name \$NSG\_NAME --query '[].{Name:name, Priority:priority, Port:destinationPortRange, Access:access}' --output table

# Отримання загальнодоступної IP-адреси віртуальної машини та

# URL-адреси веб-застосування

export IP\_ADDRESS=\$(az vm show --show-details --resource-group \$RESOURCE\_GROUP --name \$VM\_NAME --query publicIps --output tsv)

echo "Загальнодоступна IP-адреса віртуальної машини та URL-адреса вебзастосування:"

echo "IP\_ADDRESS="\$IP\_ADDRESS

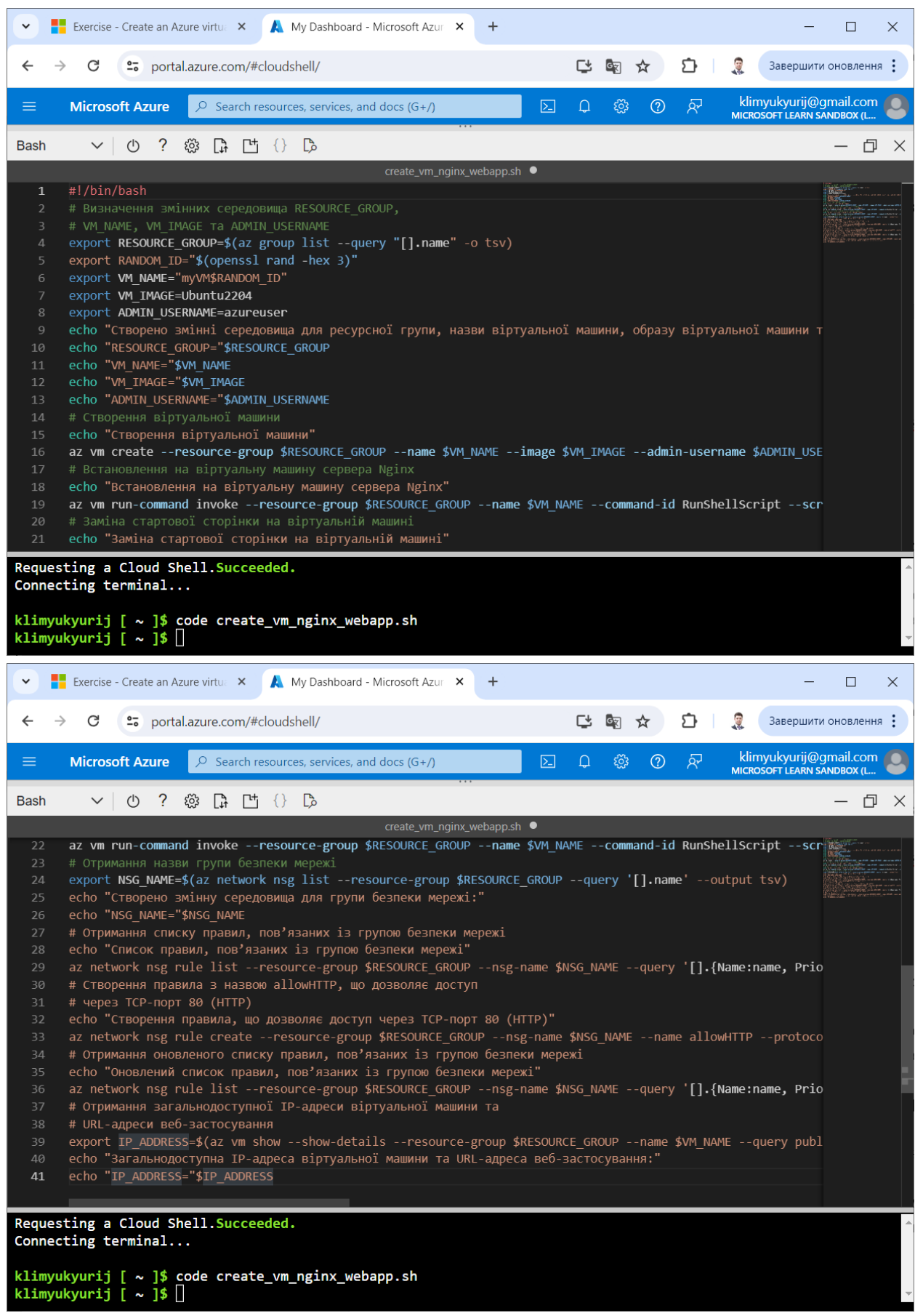

Рис. 19. Створений скрипт Bash create\_vm\_nginx\_webapp.sh

Крок 6. Для запуску на виконання скрипта Bash create vm nginx webapp.sh використаємо команду (рис. 20): bash create\_vm\_nginx\_webapp.sh

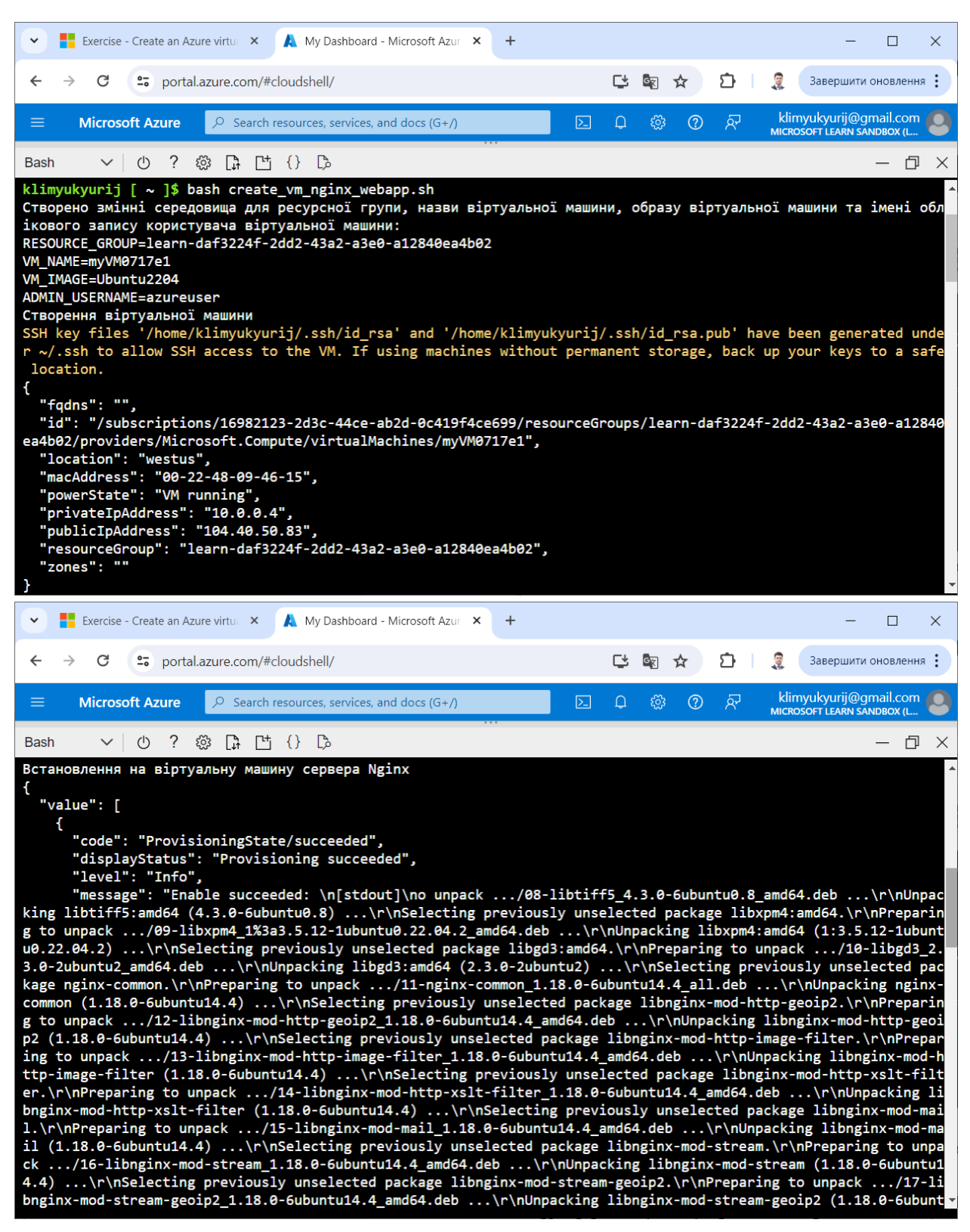

Рис. 20. Виконання скрипта Bash create\_vm\_nginx\_webapp.sh

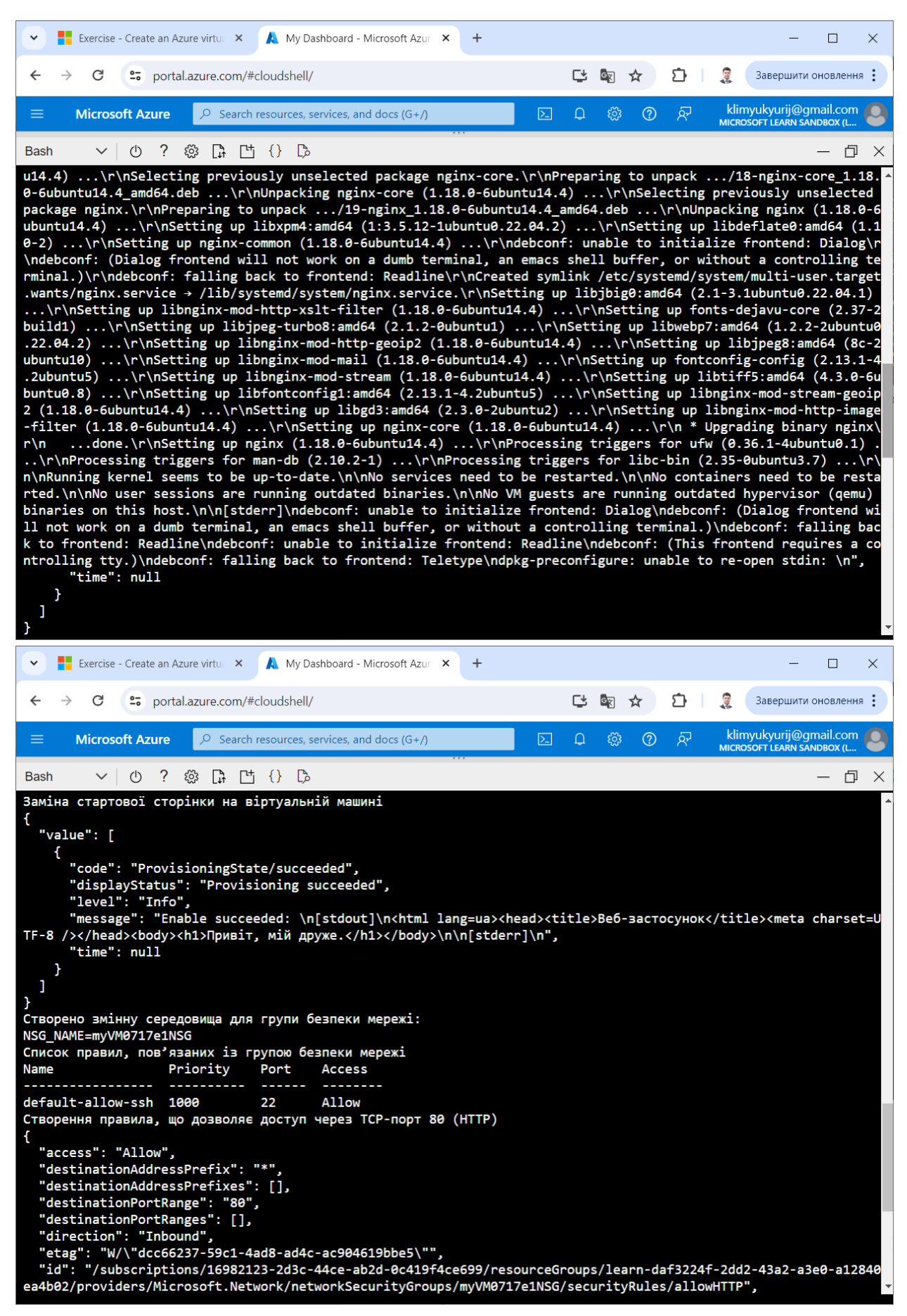

Прод. рис. 20.

| <b>Exercise</b> - Create an Azure virtual $\mathsf{X}$ My Dashboard - Microsoft Azur $\mathsf{X}$<br>$\checkmark$                                                                                                    |                                  |                                                      |  | $+$ |        |            |         |    |   |                                                             | П | $\times$ |
|----------------------------------------------------------------------------------------------------|----------------------------------|------------------------------------------------------|--|-----|--------|------------|---------|----|---|-------------------------------------------------------------|---|----------|
| C<br>$\leftarrow$                                                                                                    | et portal.azure.com/#cloudshell/ |                                                      |  |     |        | 飞<br>GRI   | ☆       | Ð  | 厦 | Завершити оновлення :                                       |   |          |
| <b>Microsoft Azure</b><br>$\equiv$                                                                                                    |                                  | $\varphi$ Search resources, services, and docs (G+/) |  |     | $\sum$ | ද්ථි}<br>Ω | $\odot$ | தி |   | klimyukyurij@gmail.com<br><b>MICROSOFT LEARN SANDBOX (L</b> |   |          |
| <b>Bash</b><br>-?<br>(1)<br>$\checkmark$                                                                                                    | ※ G 凸 {} L}                      |                                                      |  |     |        |            |         |    |   |                                                             | 门 | $\times$ |
| "name": "allowHTTP",<br>"priority": 100,<br>"protocol": "Tcp",<br>"provisioningState": "Succeeded",<br>"resourceGroup": "learn-daf3224f-2dd2-43a2-a3e0-a12840ea4b02",<br>"sourceAddressPrefix": "*",<br>"sourceAddressPrefixes": [],<br>"sourcePortRange": "*",<br>"sourcePortRanges": [],<br>"type": "Microsoft.Network/networkSecurityGroups/securityRules"<br>Оновлений список правил, пов'язаних із групою безпеки мережі<br>Priority<br>Name<br>Port<br><b>Access</b> |                                  |                                                      |  |     |        |            |         |    |   |                                                             |   |          |
| default-allow-ssh 1000<br>allowHTTP                                                                                                    | 22<br>100                        | <b>Allow</b><br><b>Allow</b>                         |  |     |        |            |         |    |   |                                                             |   |          |
| 80<br>Загальнодоступна IP-адреса віртуальної машини та URL-адреса веб-застосування:<br>IP ADDRESS=104.40.50.83<br>klimyukyurij $[ ~$                                                                                                    |                                  |                                                      |  |     |        |            |         |    |   |                                                             |   |          |

Прод. рис. 20.

Крок 6. У новій вкладці веб-браузера переходимо за отриманою IPадресою. У веб-браузері має відобразитися веб-застосування (рис. 21).

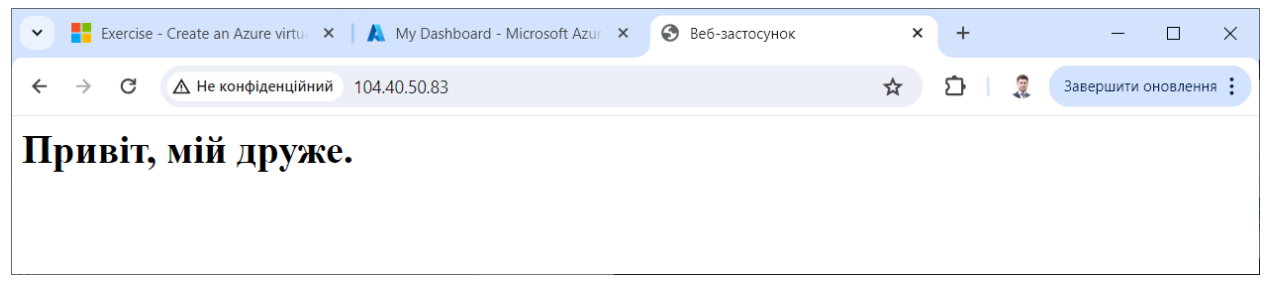

Рис. 21. Відображення веб-застосування

**II. Опрацюйте наступні тестові завдання для перевірки засвоєння матеріалу (підготуйтесь до тестування):**

**Питання першого рівня складності (виберіть одну правильну відповідь):**

1. Для створення на порталі Microsoft Azure віртуальної машини myVM у групі ресурсів myRG з образу UbuntuLTS з автоматичною генерацією ключа SSH використовується команда Azure CLI:

• az vm create --name myVM --resource-group myRG --image UbuntuLTS - -generate-ssh-keys

• az vm new --name myVM --resource-group myRG --image UbuntuLTS - generate-ssh-keys

• az vm add --name myVM --resource-group myRG --image UbuntuLTS - generate-ssh-keys

• az vm create --name myVM --group-resource myRG --image UbuntuLTS - -generate-ssh-keys

• az vm new --name myVM --group-resource myRG --image UbuntuLTS - generate-ssh-keys

• az vm add --name myVM --group-resource myRG --image UbuntuLTS - generate-ssh-keys

2. Для створення на порталі Microsoft Azure віртуальної машини myVM у групі ресурсів myRG з образу UbuntuLTS з ім'ям користувача для віртуальної машини azureuser з автоматичною генерацією ключів SSH використовується команда Azure CLI:

• az vm create --name myVM --resource-group myRG --image UbuntuLTS - -admin-username azureuser --generate-ssh-keys

• az vm new --name myVM --resource-group myRG --image UbuntuLTS - admin-username azureuser --generate-ssh-keys

• az vm add --name myVM --resource-group myRG --image UbuntuLTS - admin-username azureuser --generate-ssh-keys

• az vm create --name myVM --resource-group myRG --image UbuntuLTS - -username azureuser --generate-ssh-keys

• az vm new --name myVM --resource-group myRG --image UbuntuLTS - username azureuser --generate-ssh-keys

• az vm add --name myVM --resource-group myRG --image UbuntuLTS - username azureuser --generate-ssh-keys

3. Для створення на порталі Microsoft Azure віртуальної машини myVM у групі ресурсів myRG з образу UbuntuLTS доступної через загальнодоступну IP-адресу з ім'ям користувача для віртуальної машини azureuser з автоматичною генерацією ключів SSH використовується команда Azure CLI:

• az vm create --name myVM --resource-group myRG --image UbuntuLTS - -public-ip-sku Standard --admin-username azureuser --generate-ssh-keys

• az vm new --name myVM --resource-group myRG --image UbuntuLTS - public-ip-sku Standard --admin-username azureuser --generate-ssh-keys

• az vm add --name myVM --resource-group myRG --image UbuntuLTS - public-ip-sku Standard --admin-username azureuser --generate-ssh-keys

• az vm create --name myVM --resource-group myRG --image UbuntuLTS - -public-ip-sku Standard --username azureuser --generate-ssh-keys

• az vm new --name myVM --resource-group myRG --image UbuntuLTS - public-ip-sku Standard --username azureuser --generate-ssh-keys

• az vm add --name myVM --resource-group myRG --image UbuntuLTS - public-ip-sku Standard --username azureuser --generate-ssh-keys

4. Для встановлення на віртуальну машину myVM у групі ресурсів myRG веб-сервера Nginx використовується команда Azure CLI:

• az vm run-command invoke --name myVM --resource-group myRG - command-id RunShellScript --scripts "sudo apt-get update && sudo apt-get install nginx --yes"

• az vm start-command invoke --name myVM --resource-group myRG - command-id RunShellScript --scripts "sudo apt-get update && sudo apt-get install nginx --yes"

• az vm invoke run-command --name myVM --resource-group myRG - command-id RunShellScript --scripts "sudo apt-get update && sudo apt-get install nginx --yes"

• az vm invoke start-command --name myVM --resource-group myRG - command-id RunShellScript --scripts "sudo apt-get update && sudo apt-get install nginx --yes"

• az vm run-command --name myVM --resource-group myRG --command-id RunShellScript --scripts "sudo apt-get update && sudo apt-get install nginx --yes"

• az vm start-command --name myVM --resource-group myRG --commandid RunShellScript --scripts "sudo apt-get update && sudo apt-get install nginx - yes"

5. Для встановлення на віртуальну машину myVM у групі ресурсів myRG веб-сервера Nginx використовується команда Azure CLI:

• az vm run-command invoke --name myVM --resource-group myRG - command-id RunShellScript --scripts "sudo apt-get update && sudo apt-get install nginx --yes"

• az vm start-command invoke --name myVM --resource-group myRG - command-id RunShellScript --scripts "sudo apt-get update && sudo apt-get install nginx --yes"

• az vm run-command invoke --name myVM --group-resource myRG - command-id RunShellScript --scripts "sudo apt-get update && sudo apt-get install nginx --yes"

• az vm start-command invoke --name myVM --group-resource myRG - command-id RunShellScript --scripts "sudo apt-get update && sudo apt-get install nginx --yes"

• az vm run-command invoke --name myVM --group myRG --command-id RunShellScript --scripts "sudo apt-get update && sudo apt-get install nginx --yes"

• az vm start-command invoke --name myVM --group myRG --command-id RunShellScript --scripts "sudo apt-get update && sudo apt-get install nginx --yes"

6. Для заміни стартової сторінки сервера Nginx на віртуальній машині myVM у групі ресурсів myRG сторінкою із заголовком "Веб-застосунок", на якій відображатиметься повідомлення "Привіт, мій друже.", використовується команда Azure CLI:

• az vm run-command invoke --name myVM --resource-group myRG - command-id RunShellScript --scripts "echo '<html lang="ua"><head><title>Be6застосунок</title><meta charset="UTF-8" /></head><body><h1>Привіт, мій друже. $\langle h1 \rangle \langle body \rangle'$  | sudo tee --append /var/www/html/index.html"

• az vm run-command invoke --vm-name myVM --resource-group myRG - command-id RunShellScript --scripts "echo '<html lang="ua"><head><title>Be6застосунок</title><meta charset="UTF-8" /></head><body><h1>Привіт, мій друже.</h1></body>' | sudo tee --append /var/www/html/index.html"

• az vm run-command invoke --name myVM --group-resource myRG - command-id RunShellScript --scripts "echo '<html lang="ua"><head><title>Be6застосунок</title><meta charset="UTF-8" /></head><body><h1>Привіт, мій друже. $\langle h1 \rangle \langle body \rangle'$  | sudo tee --append /var/www/html/index.html"

• az vm run-command invoke --vm-name myVM --group-resource myRG - command-id RunShellScript --scripts "echo '<html lang="ua"><head><title>Be6застосунок</title><meta charset="UTF-8" /></head><body><h1>Привіт, мій друже. $\langle h1 \rangle \langle b \rangle$  | sudo tee --append /var/www/html/index.html"

• az vm run-command invoke --name myVM --group myRG --command-id RunShellScript --scripts "echo '<html lang="ua"><head><title>Be6застосунок</title><meta charset="UTF-8" /></head><body><h1>Привіт, мій друже. $\langle h1 \rangle \langle b \rangle$  | sudo tee --append /var/www/html/index.html"

• az vm run-command invoke --vm-name myVM --group myRG --commandid RunShellScript --scripts "echo '<html lang="ua"><head><title>Be6застосунок</title><meta charset="UTF-8" /></head><body><h1>Привіт, мій друже.</h1></body>' | sudo tee --append /var/www/html/index.html"

7. Для отримання інформації про віртуальну машину myVM у групі ресурсів myRG використовується команда Azure CLI:

• az vm show --name myVM --resource-group myRG

• az vm list --name myVM --resource-group myRG

• az vm ls --name myVM --resource-group myRG

• az vm show --name myVM --group myRG

• az vm list --name myVM --group myRG

• az vm ls --name myVM --group myRG

8. Для отримання повної інформації про віртуальну машину myVM у групі ресурсів myRG використовується команда Azure CLI:

• az vm show --name myVM --resource-group myRG --show-details

• az vm list --name myVM --resource-group myRG --show-details

• az vm ls --name myVM --resource-group myRG --show-details

• az vm show --name myVM --resource-group myRG --details

• az vm list --name myVM --resource-group myRG --details

• az vm ls --name myVM --resource-group myRG --details

9. Для отримання значення IP-адреси віртуальної машини myVM у групі ресурсів myRG використовується команда Azure CLI:

• az vm show --name myVM --resource-group myRG --show-details --query publicIps --output tsv

• az vm list --name myVM --resource-group myRG --show-details --query publicIps --output tsv

• az vm ls --name myVM --resource-group myRG --show-details --query publicIps --output tsv

• az vm show --name myVM --resource-group myRG --details --query publicIps --output tsv

• az vm list --name myVM --resource-group myRG --details --query publicIps --output tsv

• az vm ls --name myVM --resource-group myRG --details --query publicIps --output tsv

10. Для отримання значення IP-адреси віртуальної машини myVM у групі ресурсів myRG використовується команда Azure CLI:

• az vm show --name myVM --resource-group myRG --show-details --query publicIps --output tsv

• az vm list --name myVM --resource-group myRG --show-details --query publicIps --output tsv

• az vm ls --name myVM --resource-group myRG --show-details --query publicIps --output tsv

• az vm show --name myVM --group myRG --show-details --query publicIps --output tsv

• az vm list --name myVM --group myRG --show-details --query publicIps - output tsv

• az vm ls --name myVM --group myRG --show-details --query publicIps - output tsv

11. Для отримання інформації про групу безпеки мережі, пов'язаної із віртуальними машинами у групі ресурсів myRG використовується команда Azure CLI:

• az network nsg list --resource-group myRG

• az network nsg show --resource-group myRG

• az network nsg list --group-resource myRG

• az network nsg show --group-resource myRG

• az network nsg list --group myRG

• az network nsg show --group myRG

12. Для отримання назви групи безпеки мережі, пов'язаної із віртуальними машинами у групі ресурсів myRG використовується команда Azure CLI:

• az network nsg list --resource-group myRG --query '[].name' --output tsv

• az network nsg show --resource-group myRG --query '[].name' --output tsv

• az network nsg ls --resource-group myRG --query '[].name' --output tsv

• az network nsg list --group myRG --query '[].name' --output tsv

• az network nsg show --group myRG --query '[].name' --output tsv

• az network nsg ls --group myRG --query '[].name' --output tsv

13. Для отримання списку правил, пов'язаних із групою безпеки мережі myVMNSG, у групі ресурсів myRG використовується команда Azure CLI:

• az network nsg rule list --nsg-name myVMNSG --resource-group myRG

• az network nsg rule list --name myVMNSG --resource-group myRG

• az network nsg rule list --name-nsg myVMNSG --resource-group myRG

• az network nsg rule show --nsg-name myVMNSG --resource-group myRG

• az network nsg rule show --name myVMNSG --resource-group myRG

• az network nsg rule show --name-nsg myVMNSG --resource-group myRG

14. Для отримання списку правил, пов'язаних із групою безпеки мережі myVMNSG, що містить лише ім'я, пріоритет, порти та дозволи для кожного правила у табличній формі, у групі ресурсів myRG використовується команда Azure CLI:

• az network nsg rule list --nsg-name myVMNSG --resource-group myRG - query '[].{Name:name, Priority:priority, Port:destinationPortRange, Access:access}' --output table

• az network nsg rule list --name-nsg myVMNSG --resource-group myRG - query '[].{Name:name, Priority:priority, Port:destinationPortRange, Access:access}' --output table

• az network nsg rule list --name myVMNSG --resource-group myRG --query '[].{Name:name, Priority:priority, Port:destinationPortRange, Access:access}' - output table

• az network nsg rule list --nsg-name myVMNSG --resource-group myRG - query '[].{Name:name, Priority:priority, Port:destinationPortRange, Access:access}'

• az network nsg rule list --name-nsg myVMNSG --resource-group myRG - query '[].{Name:name, Priority:priority, Port:destinationPortRange, Access:access}'

• az network nsg rule list --name myVMNSG --resource-group myRG --query '[].{Name:name, Priority:priority, Port:destinationPortRange, Access:access}'

15. Для отримання списку правил, пов'язаних із групою безпеки мережі myVMNSG, що містить лише ім'я, пріоритет, порти та дозволи для кожного правила у табличній формі, у групі ресурсів myRG використовується команда Azure CLI:

• az network nsg rule list --nsg-name myVMNSG --resource-group myRG - query '[].{Name:name, Priority:priority, Port:destinationPortRange, Access:access}' --output table

• az network nsg rule list --name-nsg myVMNSG --resource-group myRG - query '[].{Name:name, Priority:priority, Port:destinationPortRange, Access:access}' --output table

• az network nsg rule list --name myVMNSG --resource-group myRG --query '[].{Name:name, Priority:priority, Port:destinationPortRange, Access:access}' - output table

• az network nsg rule show --nsg-name myVMNSG --resource-group myRG --query '[].{Name:name, Priority:priority, Port:destinationPortRange, Access:access}' --output table

• az network nsg rule show --name-nsg myVMNSG --resource-group myRG --query '[].{Name:name, Priority:priority, Port:destinationPortRange, Access:access}' --output table

• az network nsg rule show --name myVMNSG --resource-group myRG - query '[].{Name:name, Priority:priority, Port:destinationPortRange, Access:access}' --output table

16. Для створення на порталі Microsoft Azure правила з назвою allowHTTP, що дозволяє доступ через TCP-порт 80 (HTTP), для групи безпеки мережі myVMNSG у групі ресурсів myRG використовується команда Azure CLI:

• az network nsg rule create --name allowHTTP --nsg-name myVMNSG - resource-group myRG --protocol tcp --priority 100 --destination-port-range 80 - access Allow

• az network nsg rule create --name allowHTTP --nsg-name myVMNSG - resource-group myRG --protocol tcp --priority 100 --destination-port-range 80 - access Deny

• az network nsg rule new --name allowHTTP --nsg-name myVMNSG - resource-group myRG --protocol tcp --priority 100 --destination-port-range 80 - access Allow

• az network nsg rule new --name allowHTTP --nsg-name myVMNSG - resource-group myRG --protocol tcp --priority 100 --destination-port-range 80 - access Deny

• az network nsg rule append --name allowHTTP --nsg-name myVMNSG - resource-group myRG --protocol tcp --priority 100 --destination-port-range 80 - access Allow

• az network nsg rule append --name allowHTTP --nsg-name myVMNSG - resource-group myRG --protocol tcp --priority 100 --destination-port-range 80 - access Deny

17. Для створення на порталі Microsoft Azure правила з назвою allowHTTP, що дозволяє доступ через TCP-порт 80 (HTTP), для групи безпеки мережі myVMNSG у групі ресурсів myRG використовується команда Azure CLI:

• az network nsg rule create --name allowHTTP --nsg-name myVMNSG - resource-group myRG --protocol tcp --priority 100 --destination-port-range 80 - access Allow

• az network nsg rule create --name allowHTTP --name-nsg myVMNSG - resource-group myRG --protocol tcp --priority 100 --destination-port-range 80 - access Allow

• az network nsg rule new --name allowHTTP --nsg-name myVMNSG - resource-group myRG --protocol tcp --priority 100 --destination-port-range 80 - access Allow

• az network nsg rule new --name allowHTTP --name-nsg myVMNSG - resource-group myRG --protocol tcp --priority 100 --destination-port-range 80 - access Allow

• az network nsg rule append --name allowHTTP --nsg-name myVMNSG - resource-group myRG --protocol tcp --priority 100 --destination-port-range 80 - access Allow

• az network nsg rule append --name allowHTTP --name-nsg myVMNSG - resource-group myRG --protocol tcp --priority 100 --destination-port-range 80 - access Allow

18. Для створення на порталі Microsoft Azure правила з назвою allowHTTP, що дозволяє доступ через TCP-порт 80 (HTTP), для групи безпеки мережі myVMNSG у групі ресурсів myRG використовується команда Azure CLI:

• az network nsg rule create --name allowHTTP --nsg-name myVMNSG - resource-group myRG --protocol tcp --priority 100 --destination-port-range 80 - access Allow

• az network nsg rule create --name allowHTTP --name-nsg myVMNSG - resource-group myRG --protocol tcp --priority 100 --destination-port-range 80 - access Allow

• az network nsg rule create --name allowHTTP --nsg-name myVMNSG - resource-group myRG --protocol tcp --priority 100 --destination-port-range 80 - access Deny

• az network nsg rule create --name allowHTTP --name-nsg myVMNSG - resource-group myRG --protocol tcp --priority 100 --destination-port-range 80 - access Deny

• az network nsg rule create --name allowHTTP --nsg-name myVMNSG - resource-group myRG --protocol tcp --priority 100 --destination-port 80 --access Allow

• az network nsg rule create --name allowHTTP --nsg-name myVMNSG - resource-group myRG --protocol tcp --priority 100 --destination-port 80 --access Deny

# **Питання другого рівня складності (виберіть декілька правильних відповідей):**

1. Для створення на порталі Microsoft Azure віртуальної машини myVM у групі ресурсів myRG з образу UbuntuLTS з автоматичною генерацією ключів SSH можна використати команди Azure CLI:

• az vm create --name myVM --resource-group myRG --image UbuntuLTS - -generate-ssh-keys

• az vm create -n myVM -g myRG --image UbuntuLTS --generate-ssh-keys

• az vm create --name myVM --group myRG --image UbuntuLTS --generatessh-keys

• az vm create --resource-group myRG --name myVM --image UbuntuLTS - -generate-ssh-keys

• az vm create -g myRG -n myVM --image UbuntuLTS --generate-ssh-keys

• az vm create --group myRG --name myVM --image UbuntuLTS --generatessh-keys

2. Для створення на порталі Microsoft Azure віртуальної машини myVM у групі ресурсів myRG з образу UbuntuLTS з ім'ям користувача для віртуальної машини azureuser з автоматичною генерацією ключів SSH можна використати команди Azure CLI:

• az vm create --name myVM --resource-group myRG --image UbuntuLTS - -admin-username azureuser --generate-ssh-keys

• az vm create -n myVM -g myRG --image UbuntuLTS --admin-username azureuser --generate-ssh-keys

• az vm create --n myVM --g myRG --image UbuntuLTS --admin-username azureuser --generate-ssh-keys

• az vm create --resource-group myRG --name myVM --image UbuntuLTS - -admin-username azureuser --generate-ssh-keys

• az vm create -g myRG -n myVM --image UbuntuLTS --admin-username azureuser --generate-ssh-keys

• az vm create --g myRG --n myVM --image UbuntuLTS --admin-username azureuser --generate-ssh-keys

3. Для створення на порталі Microsoft Azure віртуальної машини myVM у групі ресурсів myRG з образу UbuntuLTS з ім'ям користувача для віртуальної машини azureuser з автоматичною генерацією ключів SSH можна використати команди Azure CLI:

• az vm create --name myVM --resource-group myRG --image UbuntuLTS - -admin-username azureuser --generate-ssh-keys

• az vm create -n myVM -g myRG --image UbuntuLTS --admin-username azureuser --generate-ssh-keys

• az vm create --name myVM --group myRG --image UbuntuLTS --adminusername azureuser --generate-ssh-keys

• az vm create --resource-group myRG --name myVM --image UbuntuLTS - -admin-username azureuser --generate-ssh-keys

• az vm create -g myRG -n myVM --image UbuntuLTS --admin-username azureuser --generate-ssh-keys

• az vm create --group myRG --name myVM --image UbuntuLTS --adminusername azureuser --generate-ssh-keys

4. Для створення на порталі Microsoft Azure віртуальної машини myVM у групі ресурсів myRG з образу UbuntuLTS доступної через загальнодоступну IP-адресу з ім'ям користувача для віртуальної машини azureuser з автоматичною генерацією ключів SSH можна використати команди Azure CLI:

• az vm create --name myVM --resource-group myRG --image UbuntuLTS - -public-ip-sku Standard --admin-username azureuser --generate-ssh-keys

• az vm create -n myVM -g myRG --image UbuntuLTS --public-ip-sku Standard --admin-username azureuser --generate-ssh-keys

• az vm create --n myVM --g myRG --image UbuntuLTS --public-ip-sku Standard --admin-username azureuser --generate-ssh-keys

• az vm create --resource-group myRG --name myVM --image UbuntuLTS - -public-ip-sku Standard --admin-username azureuser --generate-ssh-keys

• az vm create -g myRG -n myVM --image UbuntuLTS --public-ip-sku Standard --admin-username azureuser --generate-ssh-keys

• az vm create --g myRG --n myVM --image UbuntuLTS --public-ip-sku Standard --admin-username azureuser --generate-ssh-keys

5. Для встановлення на віртуальну машину myVM у групі ресурсів myRG веб-сервера Nginx можна використати команди Azure CLI:

• az vm run-command invoke --name myVM --resource-group myRG - command-id RunShellScript --scripts "sudo apt-get update && sudo apt-get install nginx --yes"

• az vm run-command invoke -n myVM -g myRG --command-id RunShellScript --scripts "sudo apt-get update && sudo apt-get install nginx --yes"

• az vm run-command invoke -n myVM -g myRG --command-id RunShellScript --scripts "sudo apt-get update && sudo apt-get install nginx -y"

• az vm start-command invoke --name myVM --resource-group myRG - command-id RunShellScript --scripts "sudo apt-get update && sudo apt-get install nginx --yes"

• az vm start-command invoke -n myVM -g myRG --command-id RunShellScript --scripts "sudo apt-get update && sudo apt-get install nginx --yes"

• az vm start-command invoke -n myVM -g myRG --command-id RunShellScript --scripts "sudo apt-get update && sudo apt-get install nginx -y"

6. Для встановлення на віртуальну машину myVM у групі ресурсів myRG веб-сервера Nginx можна використати команди Azure CLI:

• az vm run-command invoke --name myVM --resource-group myRG - command-id RunShellScript --scripts "sudo apt-get update && sudo apt-get install nginx --yes"

• az vm run-command invoke --name myVM --resource-group myRG - command-id RunShellScript --scripts "sudo apt-get update && sudo apt-get install nginx -y"

• az vm run-command invoke -n myVM -g myRG --command-id RunShellScript --scripts "sudo apt-get update && sudo apt-get install nginx --yes"

• az vm run-command invoke -n myVM -g myRG --command-id RunShellScript --scripts "sudo apt-get update && sudo apt-get install nginx -y"

• az vm run-command invoke --n myVM --g myRG --command-id RunShellScript --scripts "sudo apt-get update && sudo apt-get install nginx --yes"

• az vm run-command invoke --n myVM --g myRG --command-id RunShellScript --scripts "sudo apt-get update && sudo apt-get install nginx -y"

7. Для заміни стартової сторінки сервера Nginx на віртуальній машині myVM у групі ресурсів myRG сторінкою із заголовком "Веб-застосунок", на якій відображатиметься повідомлення "Привіт, мій друже.", можна використати команди Azure CLI:

• az vm run-command invoke --name myVM --resource-group myRG - command-id RunShellScript --scripts "echo '<html lang="ua"><head><title>Be6застосунок</title><meta charset="UTF-8" />
</head>
<br/>body>
<h1>Привіт, мій друже.</h1></body>' | sudo tee --append /var/www/html/index.html"

• az vm run-command invoke --name myVM --resource-group myRG - command-id RunShellScript --scripts "echo '<html lang="ua"><head><title>Be6застосунок</title><meta charset="UTF-8" /></head><body><h1>Привіт, мій друже.</h1></body>' | sudo tee -a /var/www/html/index.html"

• az vm run-command invoke -n myVM -g myRG --command-id RunShellScript --scripts "echo '<html lang="ua"><head><title>Be6застосунок</title><meta charset="UTF-8" />
//>
/>
/head><br/>body><h1>Привіт, мій друже.</h1></body>' | sudo tee -a /var/www/html/index.html"

• az vm run-command invoke --n myVM --g myRG --command-id RunShellScript --scripts "echo '<html lang="ua"><head><title>Be6застосунок</title><meta charset="UTF-8" />
</head><br/>>body><h1>Привіт, мій друже.</h1></body>' | sudo tee --a /var/www/html/index.html"

• az vm run-command invoke -n myVM -r myRG --command-id RunShellScript --scripts "echo '<html lang="ua"><head><title>Be6застосунок</title><meta charset="UTF-8" /></head><body><h1>Привіт, мій друже.</h1></body>' | sudo tee -a /var/www/html/index.html"

• az vm run-command invoke --n myVM --r myRG --command-id RunShellScript --scripts "echo '<html lang="ua"><head><title>Be6застосунок</title><meta charset="UTF-8" /></head><body><h1>Привіт, мій друже.</h1></body>' | sudo tee --a /var/www/html/index.html"

8. Для отримання інформації про віртуальну машину myVM у групі ресурсів myRG можна використати команди Azure CLI:

• az vm show --name myVM --resource-group myRG

- az vm show --name myVM --group myRG
- az vm show -n myVM -g myRG
- az vm show --resource-group myRG --name myVM
- az vm show --group myRG --name myVM
- az vm show --g myRG --n myVM

9. Для отримання повної інформації про віртуальну машину myVM у групі ресурсів myRG можна використати команди Azure CLI:

• az vm show --name myVM --resource-group myRG --show-details

- az vm show --name myVM --resource-group myRG --details
- az vm show --name myVM --group myRG --show-details
- az vm show --name myVM --group myRG --details
- az vm show --n myVM --g myRG --d
- az vm show -n myVM -g myRG -d

10. Для отримання значення IP-адреси віртуальної машини myVM у групі ресурсів myRG можна використати команди Azure CLI:

• az vm show --name myVM --resource-group myRG --show-details --query publicIps --output tsv

• az vm show --name myVM --resource-group myRG --details --query publicIps --output tsv

• az vm show --name myVM --resource-group myRG --show-details --query publicIps --out tsv

• az vm show --name myVM --resource-group myRG --details --query publicIps --out tsv

• az vm show --n myVM --g myRG --d --query publicIps -o tsv

• az vm show -n myVM -g myRG -d --query publicIps -o tsv

11. Для отримання значення IP-адреси віртуальної машини myVM у групі ресурсів myRG можна використати команди Azure CLI:

• az vm show --name myVM --resource-group myRG --show-details --query publicIps --output tsv

• az vm show --name myVM --resource-group myRG --show-details --query publicIps -o tsv

• az vm show -n myVM -g myRG -d --query publicIps -o tsv

• az vm show --name myVM --resource-group myRG --query publicIps - output tsv

• az vm show --name myVM --resource-group myRG --show-details --query publicIps --o tsv

• az vm show --n myVM --g myRG --d --query publicIps --o tsv

12. Для отримання інформації про групу безпеки мережі, пов'язаної із віртуальними машинами у групі ресурсів myRG можна використати команди Azure CLI:

• az network nsg list --resource-group myRG

• az network nsg list --group myRG

• az network nsg list -g myRG

- az network nsg list --g myRG
- az network nsg list -r myRG
- az network nsg list --r myRG

13. Для отримання назви групи безпеки мережі, пов'язаної із віртуальними машинами у групі ресурсів myRG можна використати команди Azure CLI:

• az network nsg list --resource-group myRG --query '[].name' --output tsv

• az network nsg list --resource-group myRG --query '[].name' -o tsv

• az network nsg list -g myRG --query '[].name' -o tsv

• az network nsg list --g myRG --query '[].name' --o tsv

• az network nsg list -r myRG --query '[].name' -o tsv

• az network nsg list --r myRG --query '[].name' --o tsv

14. Для отримання списку правил, пов'язаних із групою безпеки мережі myVMNSG, у групі ресурсів myRG можна використати команди Azure CLI:

• az network nsg rule list --nsg-name myVMNSG --resource-group myRG

- az network nsg rule list --nsg-name myVMNSG -g myRG
- az network nsg rule list --nsg-name myVMNSG --g myRG
- az network nsg rule list --name myVMNSG --resource-group myRG
- az network nsg rule list -n myVMNSG -g myRG
- az network nsg rule list --n myVMNSG --g myRG

15. Для отримання списку правил, пов'язаних із групою безпеки мережі myVMNSG, що містить лише ім'я, пріоритет, порти та дозволи для кожного правила у табличній формі, у групі ресурсів myRG можна використати команди Azure CLI:

• az network nsg rule list --nsg-name myVMNSG --resource-group myRG - query '[].{Name:name, Priority:priority, Port:destinationPortRange, Access:access}' --output table

• az network nsg rule list --nsg-name myVMNSG --resource-group myRG - query '[].{Name:name, Priority:priority, Port:destinationPortRange, Access:access}' --out table

• az network nsg rule list --nsg-name myVMNSG --resource-group myRG - query '[].{Name:name, Priority:priority, Port:destinationPortRange, Access:access}' -o table

• az network nsg rule list --name-nsg myVMNSG --resource-group myRG - query '[].{Name:name, Priority:priority, Port:destinationPortRange, Access:access}' --output table

• az network nsg rule list --nsg-name myVMNSG --resource-group myRG - query '[].{Name:name, Priority:priority, Port:destinationPortRange, Access:access}' --out table

• az network nsg rule list --nsg-name myVMNSG --resource-group myRG - query '[].{Name:name, Priority:priority, Port:destinationPortRange, Access:access}' -o table

16. Для отримання списку правил, пов'язаних із групою безпеки мережі myVMNSG, що містить лише ім'я, пріоритет, порти та дозволи для кожного правила у табличній формі, у групі ресурсів myRG можна використати команди Azure CLI:

• az network nsg rule list --nsg-name myVMNSG --resource-group myRG - query '[].{Name:name, Priority:priority, Port:destinationPortRange, Access:access}' --output table

• az network nsg rule list --nsg-name myVMNSG -g myRG --query '[].{Name:name, Priority:priority, Port:destinationPortRange, Access:access}' -o table

• az network nsg rule list --nsg-name myVMNSG -r myRG --query '[].{Name:name, Priority:priority, Port:destinationPortRange, Access:access}' -o table

• az network nsg rule list –nsg-name myVMNSG --resource-group myRG - query '[].{Name:name, Priority:priority, Port:destinationPortRange, Access:access}' --out table

• az network nsg rule list --nsg-name myVMNSG --g myRG --query '[].{Name:name, Priority:priority, Port:destinationPortRange, Access:access}' --o table

• az network nsg rule list --nsg-name myVMNSG --r myRG --query '[].{Name:name, Priority:priority, Port:destinationPortRange, Access:access}' --o table

17. Для створення на порталі Microsoft Azure правила з назвою allowHTTP, що дозволяє доступ через TCP-порт 80 (HTTP), для групи безпеки мережі myVMNSG у групі ресурсів myRG можна використати команди Azure CLI:

• az network nsg rule create --name allowHTTP --nsg-name myVMNSG - resource-group myRG --protocol tcp --priority 100 --destination-port-range 80 - access Allow

• az network nsg rule create -n allowHTTP --nsg-name myVMNSG - resource-group myRG --protocol tcp --priority 100 --destination-port-range 80 - access Allow

• az network nsg rule create -n allowHTTP --nsg-name myVMNSG -g myRG --protocol tcp --priority 100 --destination-port-range 80 --access Allow

• az network nsg rule create --n allowHTTP --nsg-name myVMNSG --g myRG --protocol tcp --priority 100 --destination-port-range 80 --access Allow

• az network nsg rule create -n allowHTTP --nsg-name myVMNSG -r myRG --protocol tcp --priority 100 --destination-port-range 80 --access Allow

• az network nsg rule create --n allowHTTP --nsg-name myVMNSG --r myRG --protocol tcp --priority 100 --destination-port-range 80 --access Allow

18. Для створення на порталі Microsoft Azure правила з назвою allowHTTP, що дозволяє доступ через TCP-порт 80 (HTTP), для групи безпеки мережі myVMNSG у групі ресурсів myRG можна використати команди Azure CLI:

• az network nsg rule create --name allowHTTP --nsg-name myVMNSG - resource-group myRG --protocol tcp --priority 100 --destination-port-range 80 - access Allow

• az network nsg rule create -n allowHTTP --nsg-name myVMNSG - resource-group myRG --protocol tcp --priority 100 --destination-port-range 80 - access Allow

• az network nsg rule create -n allowHTTP --nsg-name myVMNSG -g myRG --protocol tcp --priority 100 --destination-port-range 80 --access Allow

• az network nsg rule create --name allowHTTP --nsg-name myVMNSG - resource-group myRG --protocol tcp --priority 100 --destination-port-range 80 - access Deny

• az network nsg rule create -n allowHTTP --nsg-name myVMNSG - resource-group myRG --protocol tcp --priority 100 --destination-port-range 80 - access Deny

• az network nsg rule create -n allowHTTP --nsg-name myVMNSG -g myRG --protocol tcp --priority 100 --destination-port-range 80 --access Deny

## **Питання третього рівня складності (вкажіть правильну відповідь):**

1. Для створення на порталі Microsoft Azure віртуальної машини myVM у групі ресурсів myRG з образу UbuntuLTS з автоматичною генерацією ключа SSH можна використати команду Azure CLI:

2. Для створення на порталі Microsoft Azure віртуальної машини myVM у групі ресурсів myRG з образу UbuntuLTS з ім'ям користувача для віртуальної машини azureuser з автоматичною генерацією ключів SSH можна використати команду Azure CLI:

<sup>3.</sup> Для створення на порталі Microsoft Azure віртуальної машини myVM у групі ресурсів myRG з образу UbuntuLTS доступної через загальнодоступну IP-адресу з ім'ям користувача для віртуальної машини azureuser з

автоматичною генерацією ключів SSH можна використати команду Azure CLI:

4. Для встановлення на віртуальну машину myVM у групі ресурсів myRG веб-сервера Nginx можна використати команду Azure CLI:

5. Для отримання інформації про віртуальну машину myVM у групі ресурсів myRG можна використати команду Azure CLI:

6. Для отримання повної інформації про віртуальну машину myVM у групі ресурсів myRG можна використати команду Azure CLI:

7. Для отримання значення IP-адреси віртуальної машини myVM у групі ресурсів myRG можна використати команду Azure CLI:

8. Для отримання інформації про групу безпеки мережі, пов'язаної із віртуальними машинами, у групі ресурсів myRG можна використати команду Azure CLI:

9. Для отримання назви групи безпеки мережі, пов'язаної із віртуальними машинами, у групі ресурсів myRG можна використати команду Azure CLI:

10. Для отримання списку правил, пов'язаних із групою безпеки мережі myVMNSG, у групі ресурсів myRG можна використати команду Azure CLI:

11. Для створення на порталі Microsoft Azure правила з назвою allowHTTP, що дозволяє доступ через TCP-порт 80 (HTTP), для групи безпеки мережі myVMNSG у групі ресурсів myRG можна використати команду Azure CLI:

36

## **ЛІТЕРАТУРА**

1. Describe Azure compute and networking services. URL: https://learn.microsoft.com/en-us/training/modules/describe-azure-computenetworking-services/

2. Virtual machines in Azure. URL: [https://learn.microsoft.com/en-us/azure/virtual](https://learn.microsoft.com/en-us/azure/virtual-machines/)[machines/](https://learn.microsoft.com/en-us/azure/virtual-machines/)

3. Collier Michael. Microsoft Microsoft Azure Essentials – Fundamentals of Microsoft Azure. Second Edition. Microsoft Press, 2016. 546 p.

4. Pandit Nitin. Microsoft Microsoft Azure Step by Step Guide. 2016. 463 p. (Free ebooks).

5. Brikman Yevgeniy. Terraform: Up & Running: Writing Infrastructure as Code. 3ed. O'Reilly Media, 2022. 680 p.